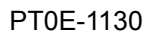

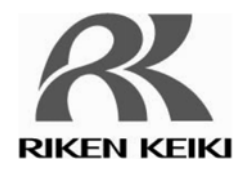

# Portable Toxic Gas Monitor SC-8000 Data Logger Management Program SW-SC-8000

## **Operating Manual**

### **Request for the Customers**

- Read and understand this operating manual before using the management program.
- Use the management program in accordance with the operating manual.

# **RIKEN KEIKI Co., Ltd.**

2-7-6 Azusawa, Itabashi-ku, Tokyo, 174-8744, Japan

Phone : +81-3-3966-1113 Fax : +81-3-3558-9110<br>E-mail : intdept@rikenkeiki.co.jp Web site : http://www.rikenkeiki.co.ip/

# 1 Preface

The operation procedures and precautions mentioned in this operating manual apply only for the specified use of the program. We do not hold ourselves responsible for uses not described in this operating manual.

This operating manual will not explain the basic common operations of Microsoft Windows 2000, Windows XP, Windows Vista and Windows 7, such as selecting commands or setting dialog boxes. First-time users of Windows should read the Windows manual in advance to learn common operations of the operating system.

# WARNING

This product is distributed on a special type of CD called "CD-ROM". Do not try to play this CD on a common audio CD player. Ignoring this warning may cause loud noise, resulting in hearing impairment or speaker damage.

## **CAUTION**

Necessity of pointing devices

This software requires pointing devices such as a mouse or touchpad. Keyboard-only operation is not supported.

## 1-1. Purpose and features of this program

This program is used to download data collected by the data logger function featured in SC-8000 to a PC to use the data effectively.

There are the following advantages in downloading data collected by the data logger function:

- Gathered data can be viewed in a list.
- Gathered data can be viewed in graph and chart formats.
- Graph and chart data can be printed and stored on paper.
- Past data can be stored.
- Manual copying of data is no longer necessary.
- Able to know quickly which unit needs calibration, and perform calibration automatically.
- Able to manage more than one unit easily.

### **Notice**

- Copying or duplicating the content of this manual without our knowledge, in whole or in part, is prohibited unless otherwise specified in law.
- Due to the improvement of the product, the content of this operating manual might be amended without prior notice.
- It is necessary to agree with the Software License Agreement, separately provided, before using this product. Please consent that we assume you have agreed to this agreement when the package is opened.
- Utilization of the software other than for intended purposes is prohibited. If the operating manual is ignored when using the software, or the software is altered in any way, the safety and quality of the product might not be maintained. We will not be liable for any accidents caused by these conditions.

(c) Copyright 2010 Riken Keiki Co.,Ltd. All rights reserved. The copyright of this software is owned by RIKEN KEIKI.

Microsoft, Windows 2000, Windows XP, Windows Vista and Windows 7 are registered trademarks of Microsoft Corporation in the United States and other countries.

### <Contents>

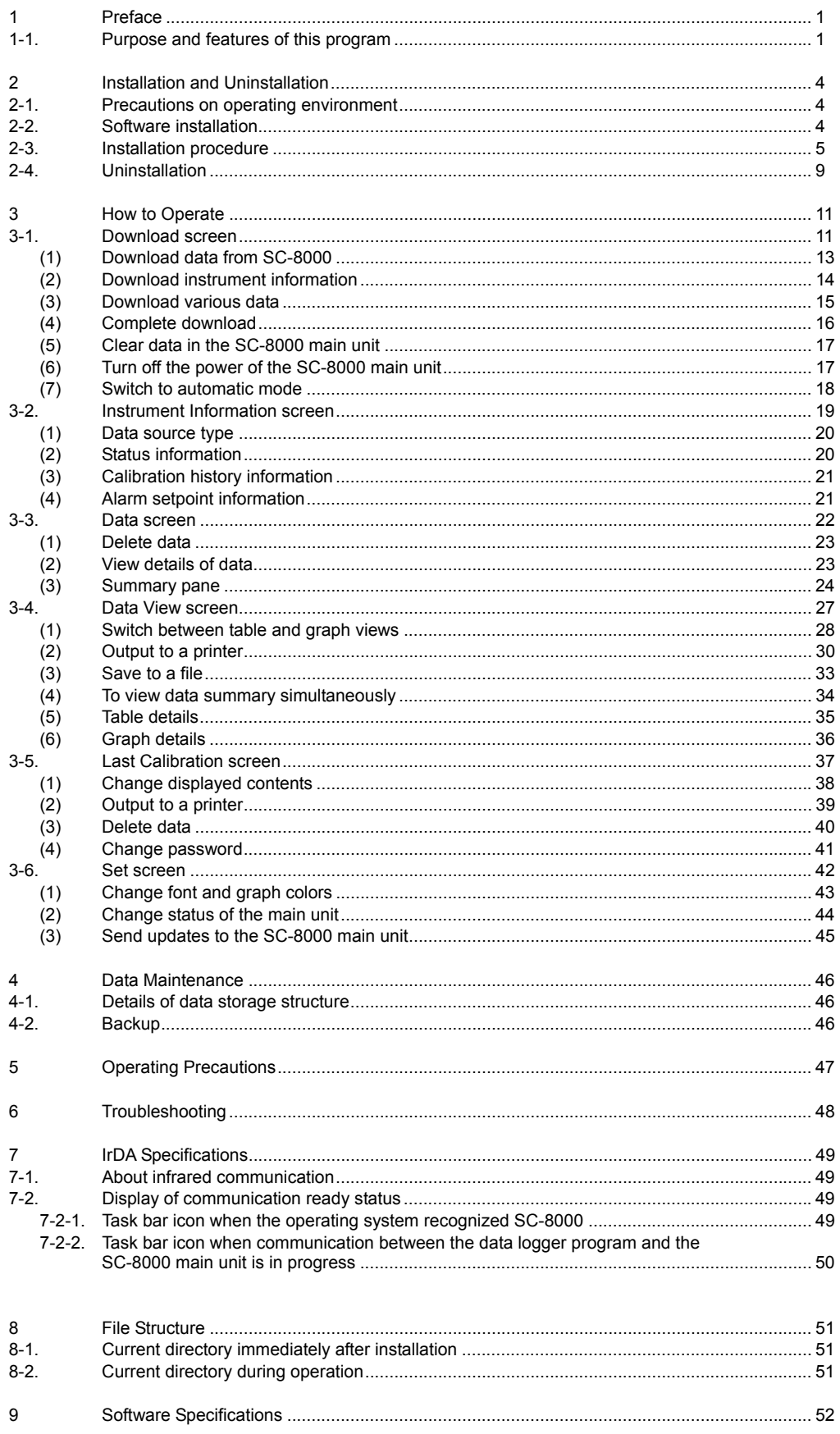

## $\boldsymbol{z}$

# Installation and Uninstallation

### 2-1. Precautions on operating environment

This program can be used on Microsoft operating systems Windows 2000, Windows XP, Windows Vista and Windows 7. Please note that it cannot be used on other operating systems.

This program requires a maximum of 40 MB hard disk when it is installed. Moreover, on operation of the system, it requires hard disk capacity depending on the amount of data. Please use the program with sufficient disk capacity.

## CAUTION

Precautions on handling the CD-ROM

- 1. CD-ROM storage Do not store the CD-ROM in a place exposed to direct sunlight or a place with high temperature and humidity.
- 2. CD-ROM drive to use Avoid using a slot-loading CD-ROM drive. The label attached on the CD-ROM might prevent CD-ROM from ejecting properly. Use a tray-type CD-ROM drive.

## 2-2. Software installation

Insert a disk which stores data of the program to a CD-ROM drive of a Windows-based PC. After a while, an installation screen will automatically start.

When the PC does not support the auto-start function of the CD-ROM, operate as follows:

- 1. From Explorer, open the CD-ROM drive.
- 2. Double-click the "setup.exe" file.

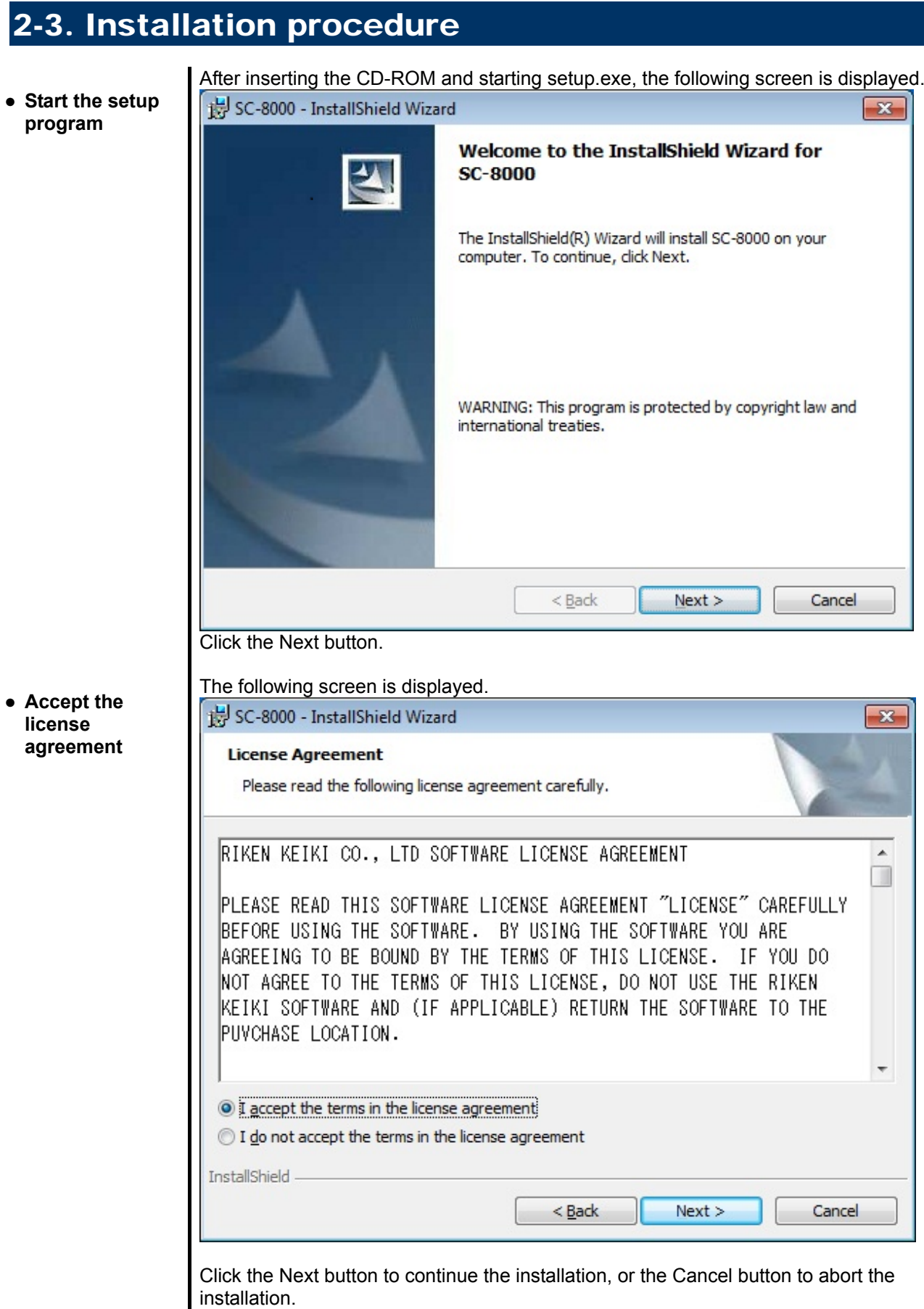

**Caution: Fully understand the license agreement before continuing with the installation of the software.** 

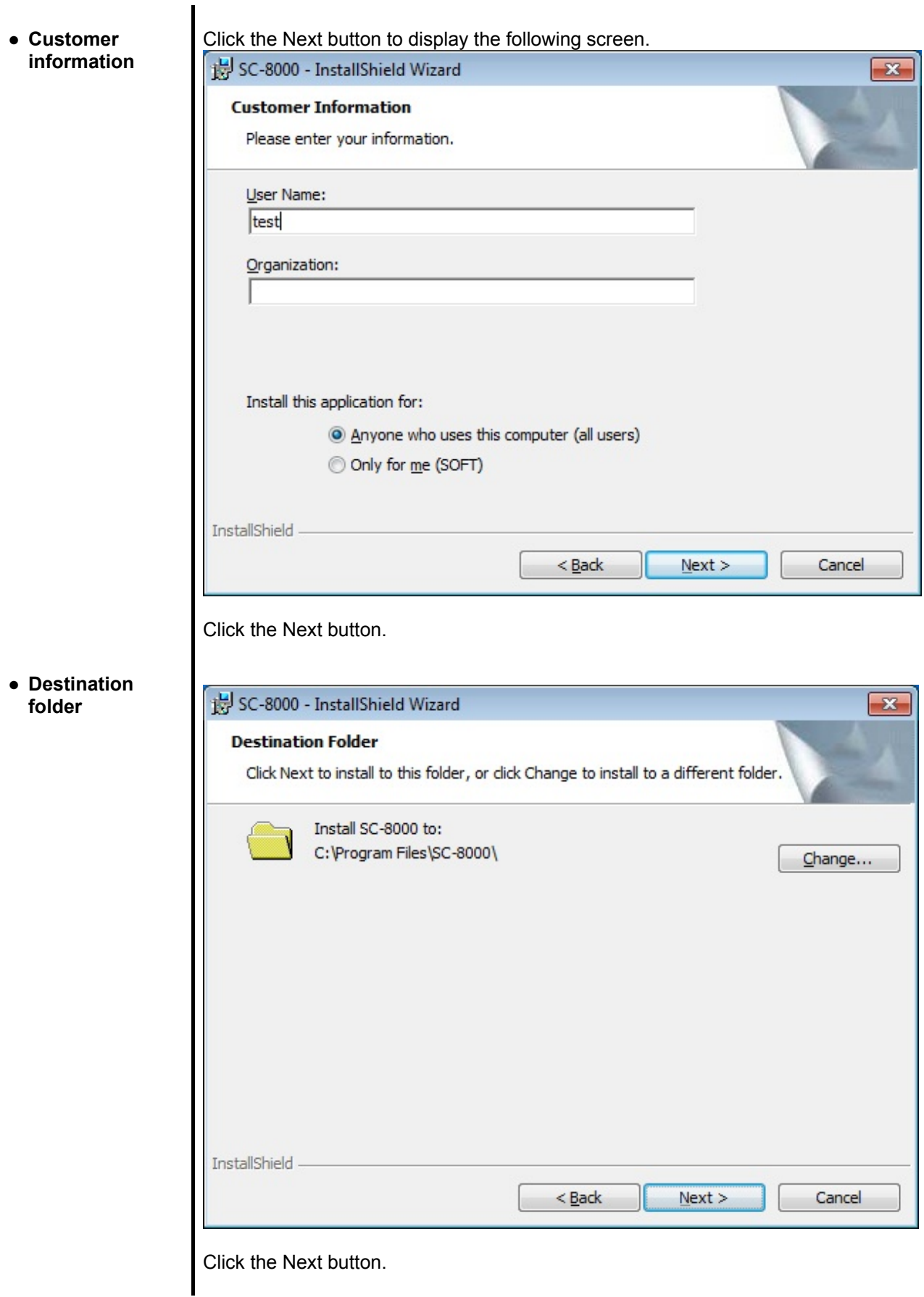

**● Start setup** 

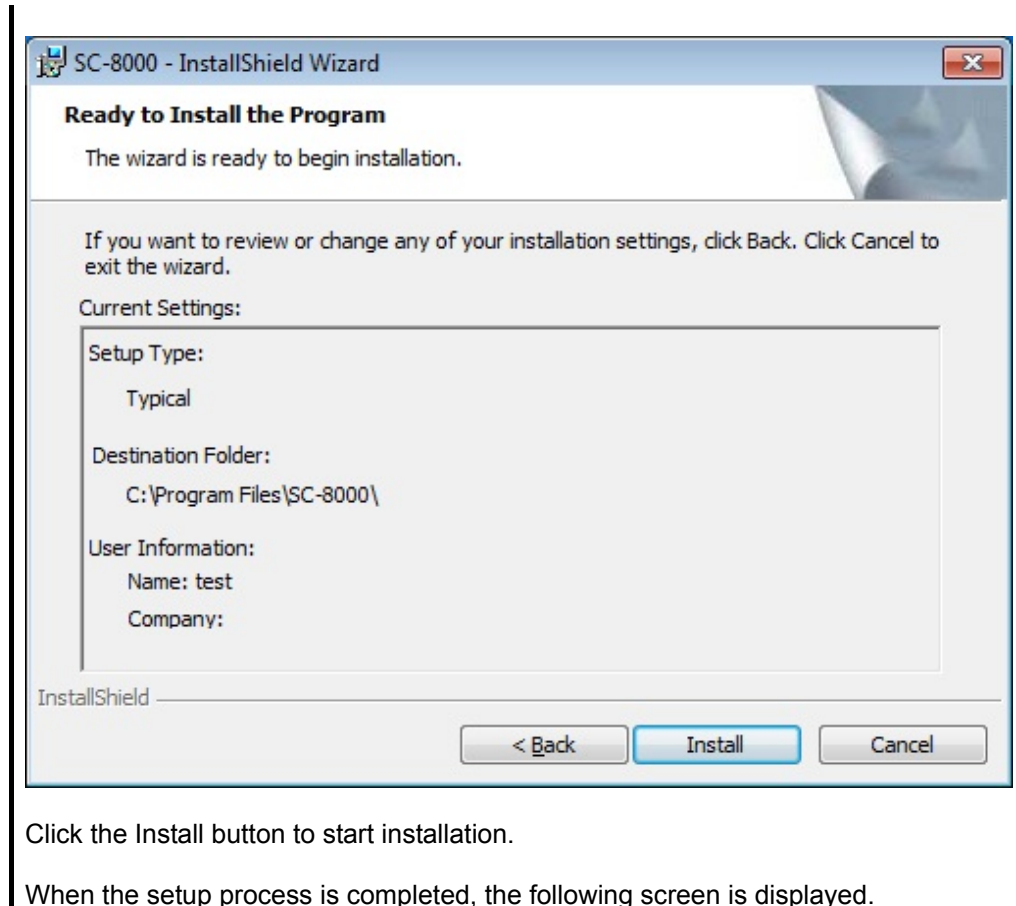

#### **● Complete**

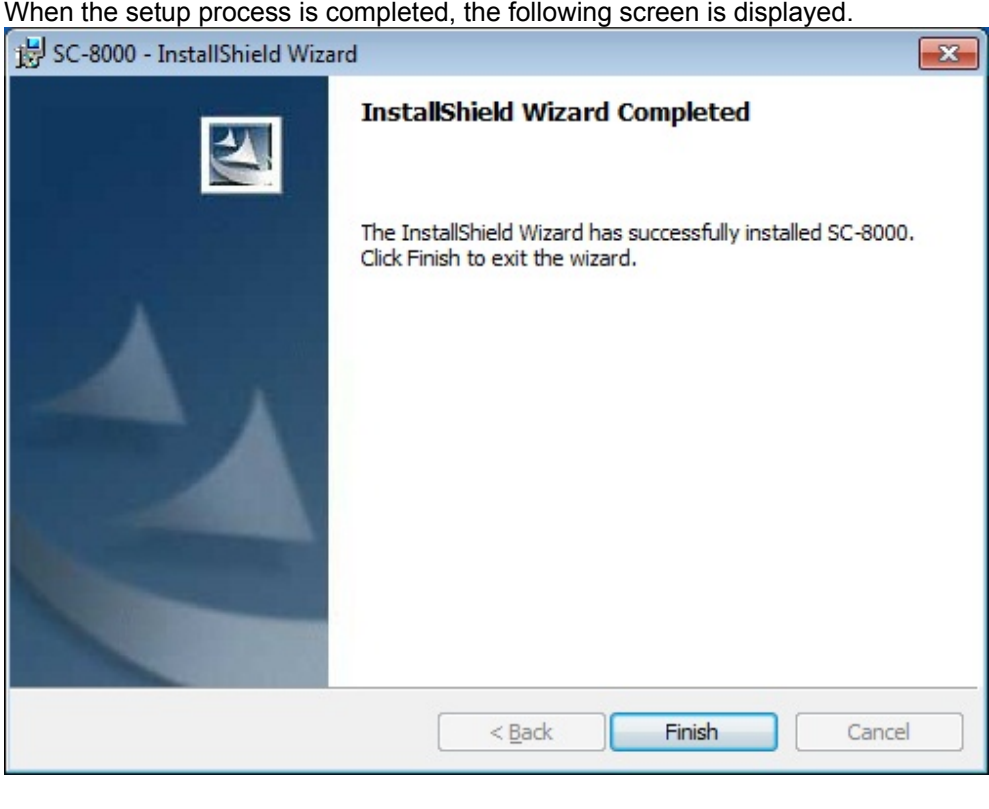

The program can be used immediately after setup.

## **CAUTION**

Save past data for reinstallation

Please note the followings when reinstalling the software:

- 1. Uninstall the software before reinstallation.
- 2. If the software is uninstalled after some operation, some files will remain on the PC. Of these files, SC8000.mdb is a database file. If past data needs to be saved, copy this file to a different location, and then delete the folder.

## **CAUTION**

Precautions when installing on Windows 2000/XP/Vista/7

This software requires a library, which consists of files such as various drivers, installed on the Windows system. The files are installed automatically during the installation of the software. When using Windows 2000, XP, Vista or 7, installation of the system library requires administrator privileges.

In this case, follow the instructions to log in as an administrator, and then install the system library. After installation, a dialog prompts to restart the system. Restart, log on again as a general user, and install the application.

(Both the library and the application are installed by clicking setup.exe in the CD-ROM. Installation with an administrator privilege is required only when the required library is not installed in the system folder.)

When using the software under a network-connected environment

When installed on a network-connected PC running Windows 2000/XP/Vista/7, check the following points.

IrDA communication utilizes a subset of TCP/IP technology (the communication technology used for the Internet, etc.) and uses a special set of communication groups and IP addresses. Because of this, some strong Internet security software might reject communication.

If possible, use a computer that is not connected to the network. When using a computer connected to the network, use with sufficient considerations on security settings.

## 2-4. Uninstallation

**● Startup** 

To uninstall the software, from the Start menu of the Windows bar, click Settings and then start Control Panel.

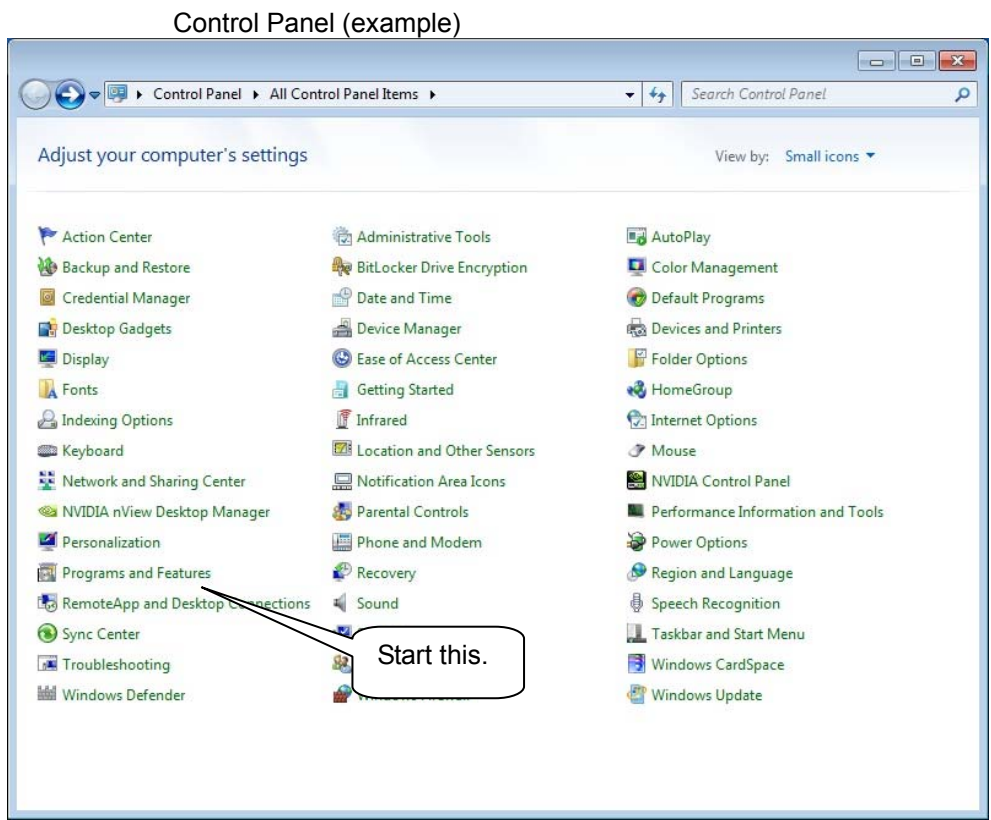

From the Control Panel, double-click Add or Remove Programs or Uninstall a Program to start.

**● Select SC-8000**  When Add or Remove Programs or Uninstall a Program is double-clicked, the following screen is displayed.

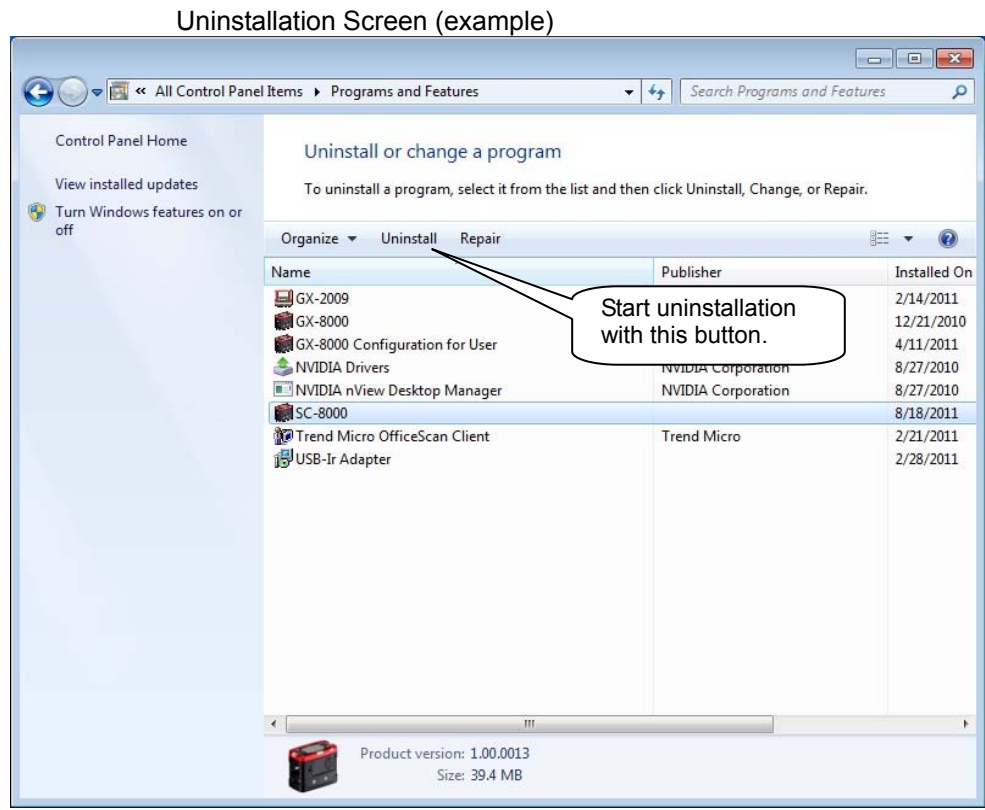

**● Start deletion** 

Select SC-8000 and click the Remove button.

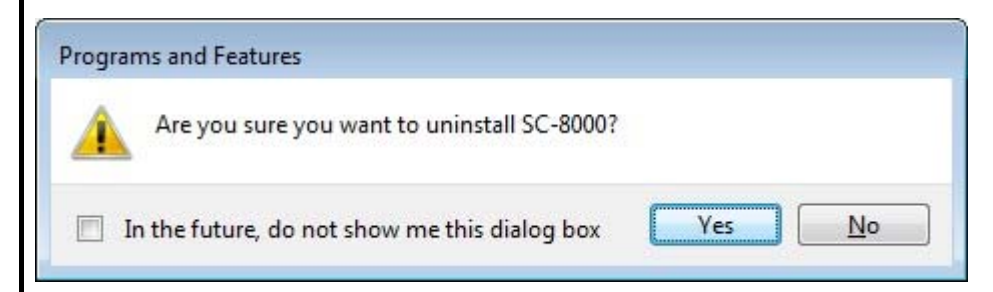

Click Yes to start the uninstallation.

**CAUTION: A message, "Do you want to remove the shared file?" might be displayed during uninstallation. Select No to All. Selecting Yes to All might affect other applications.** 

# How to Operate

Double-click the SC-8000 desktop shortcut, or click the Start Menu, select Programs and click the SC-8000 program icon.

### 3-1. Download screen

After the splash screen, the download screen is displayed.

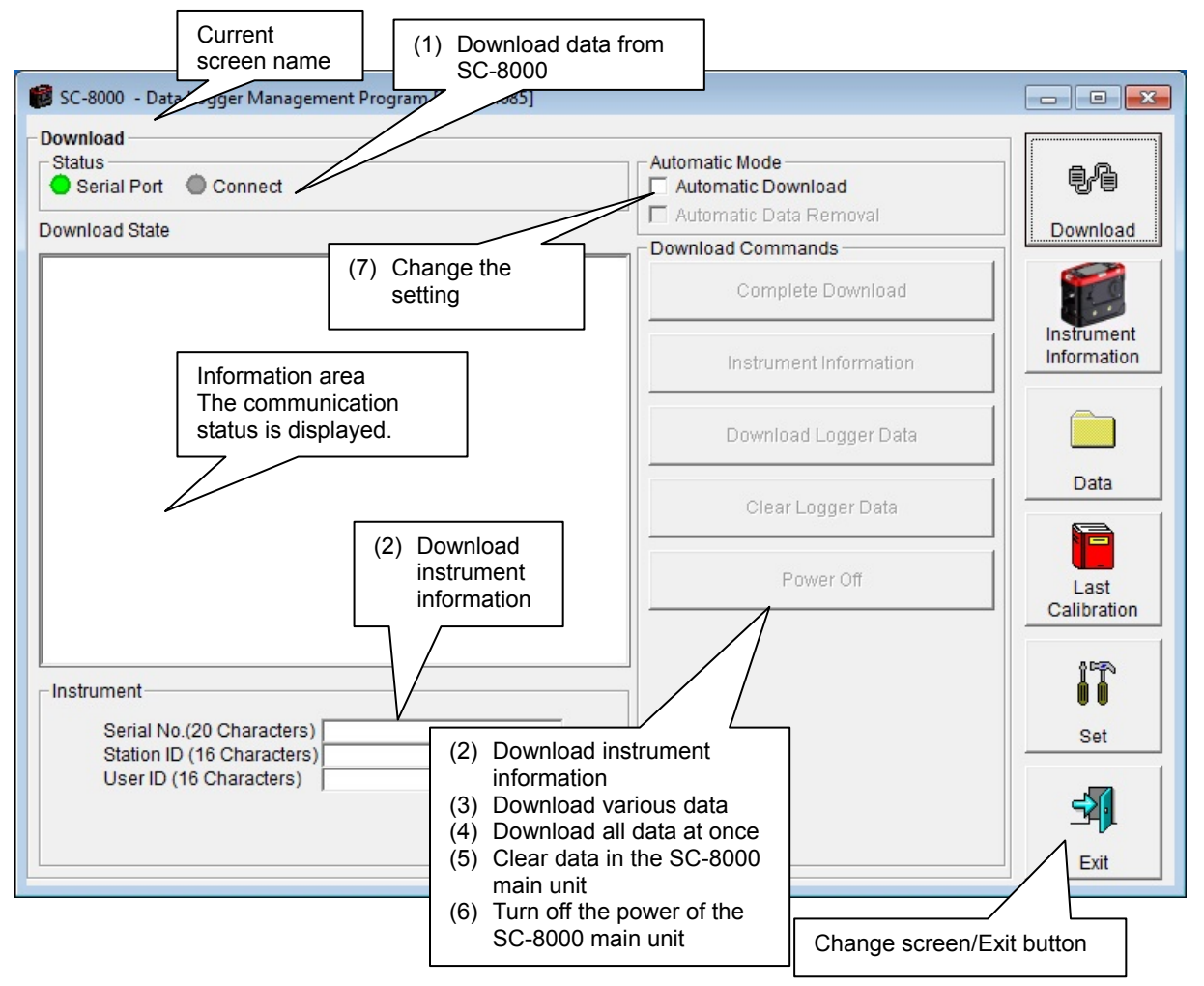

To perform data communication, place the SC-8000 main unit to an appropriate position, and with the program activated, turn on the power of the main unit. The program automatically judges whether or not communication is possible. If possible, the PC will be ready to receive the data.

When communicating, place the SC-8000 main unit and the IrDA port of the PC face-to-face at a distance under 10 cm.

#### **CAUTION:**

**Communication is not performed when the SC-8000 main unit is performing a measurement. To perform communication when measurement is in progress, turn off the SC-8000 main unit, and then turn on the SC-8000 main unit with the program activated.** 

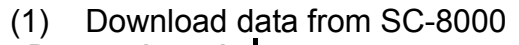

- **● Prepare the main** 
	- **unit 1.** Start the software.
		- 2. With the SC-8000 main unit powered off, move it to a position capable of communication.
		- 3. Turn on the SC-8000 main unit.

**CAUTION:** 

**Make sure to turn on the power of SC-8000 after placing it to a position capable of communication.** 

**Communication will not be established when it is placed at a position capable of communication with the power turned on.** 

The message will be displayed as shown on the right on the LCD screen of the SC-8000 main unit. → (Due to the display resolution of SC-8000, the message will be somewhat difficult to read.)

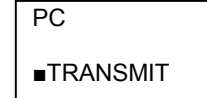

The following message is displayed in the Information Area.

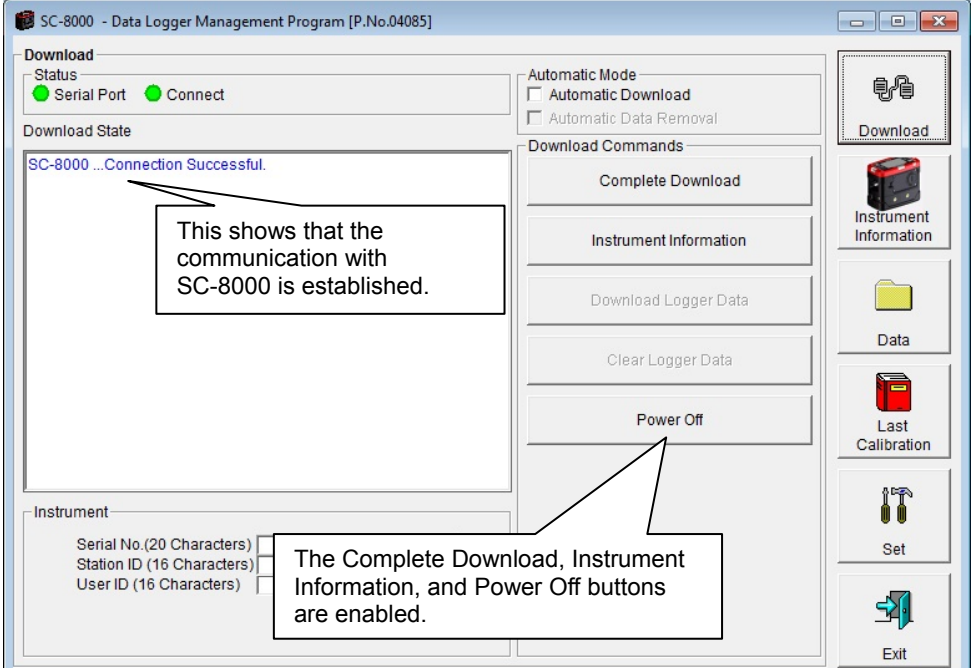

#### **CAUTION:**

**If the content of the Information Area is different from above, turn off the power of the SC-8000 main unit, check the position of the unit, and then turn on the power again.** 

When communication is established, the Status area changes as follows.

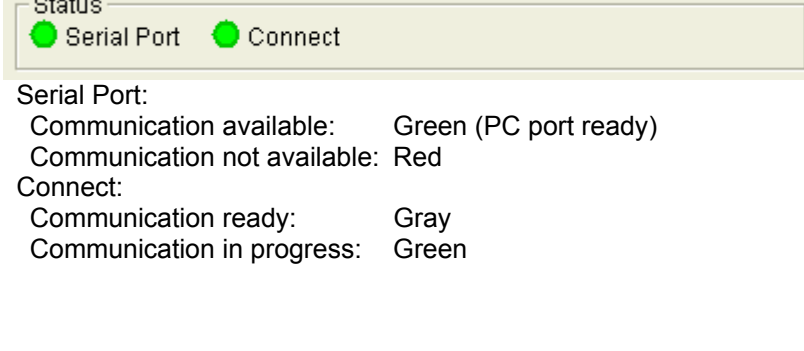

(2) Download instrument information

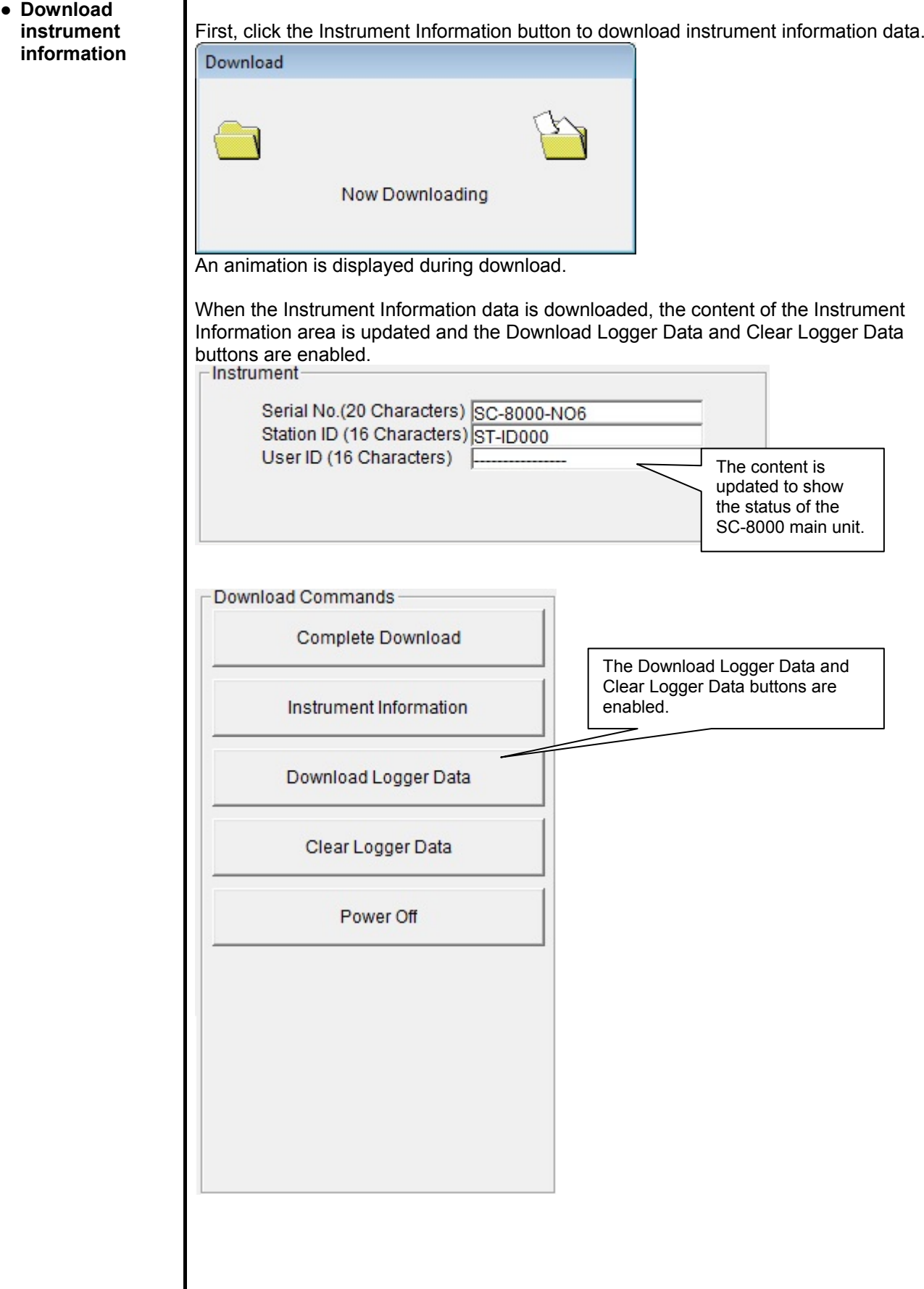

#### (3) Download various data

- **● Trend data**
- 

After the instrument information data is downloaded using the Instrument Information button, the Download Logger Data button is enabled.

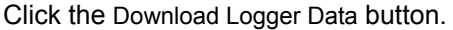

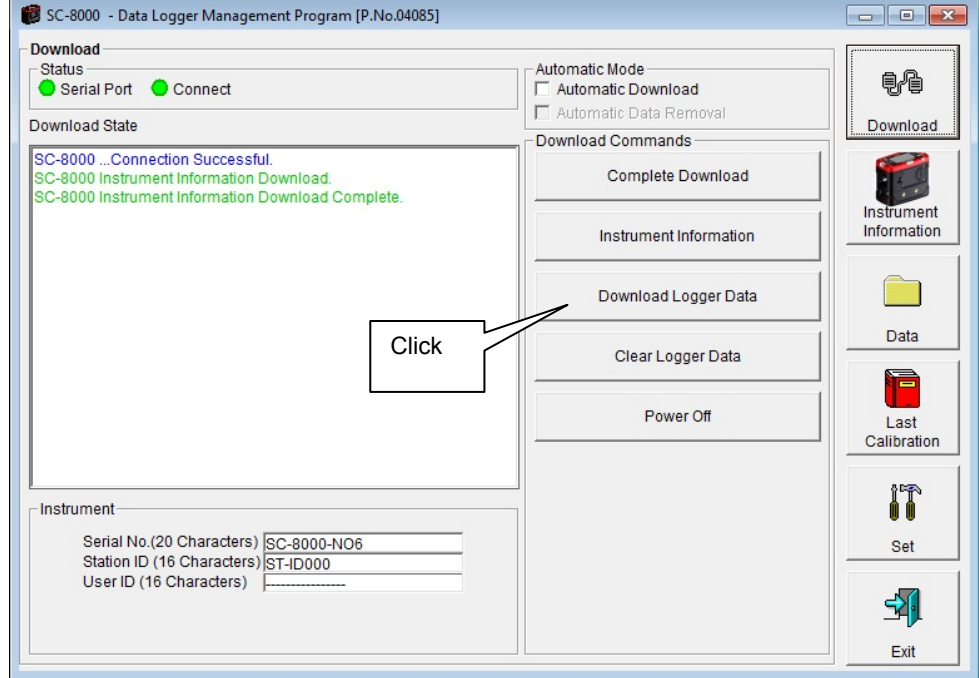

The download status is displayed in the information area.

#### **CAUTION:**

**During download of each data, other data accesses are prohibited. Therefore, other download buttons and the Set button are disabled.** 

#### (4) Complete download

**● Complete** 

The Complete Download button downloads Instrument Information, Interval Trend, Alarm Trend, Alarm Events, Trouble Events, and Power Events data at once.

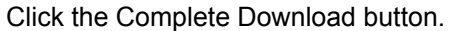

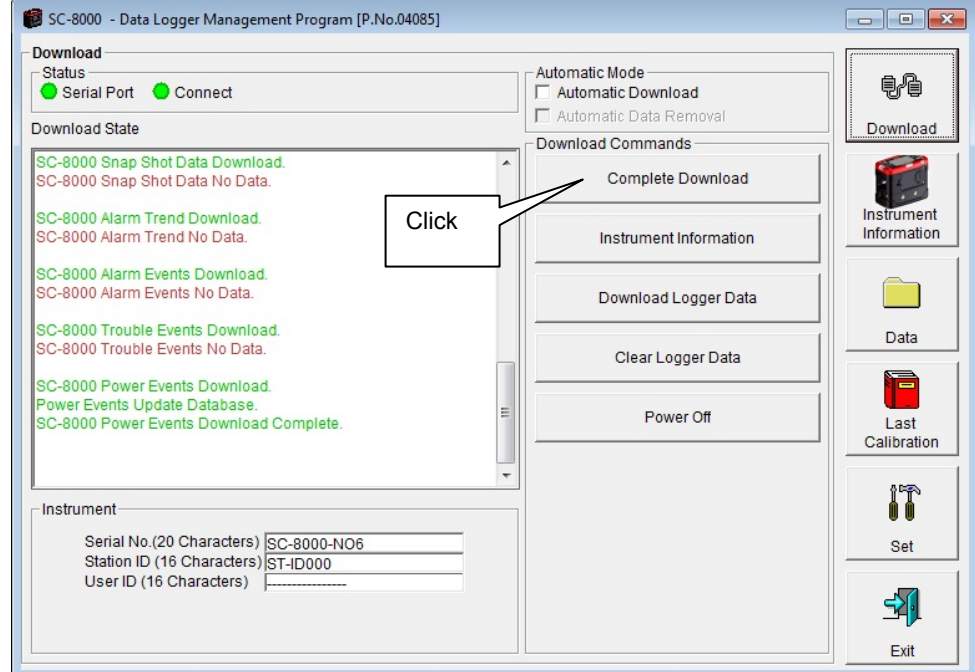

The download status is displayed in the information area.

#### **CAUTION:**

**During download of each data, other data accesses are prohibited. Therefore, other download buttons and the Set button are disabled.** 

- (5) Clear data in the SC-8000 main unit
- **● Clear data**

Use the Clear Logger Data button to delete various data stored inside SC-8000.

Click the Clear Logger Data button.

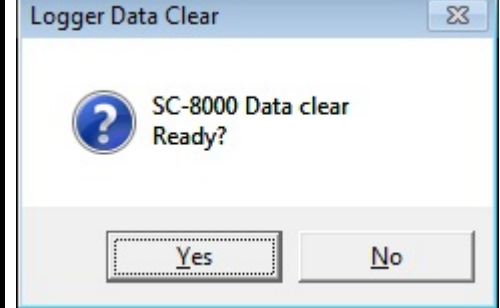

Click Yes to start clearing the data.

(6) Turn off the power of the SC-8000 main unit

#### **● Power OFF**

Use the Power Off button to turn off the power of the SC-8000 main unit and initialize the serial port of the PC.

1. Click the Power Off button.

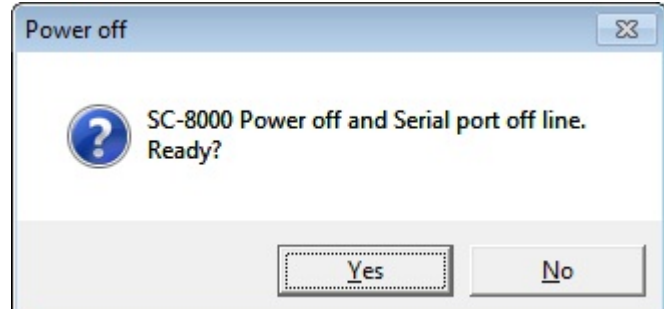

Click the Yes button to start the power off process of the SC-8000 main unit. After the serial port of the PC is initialized, it will be reset to the data download ready status.

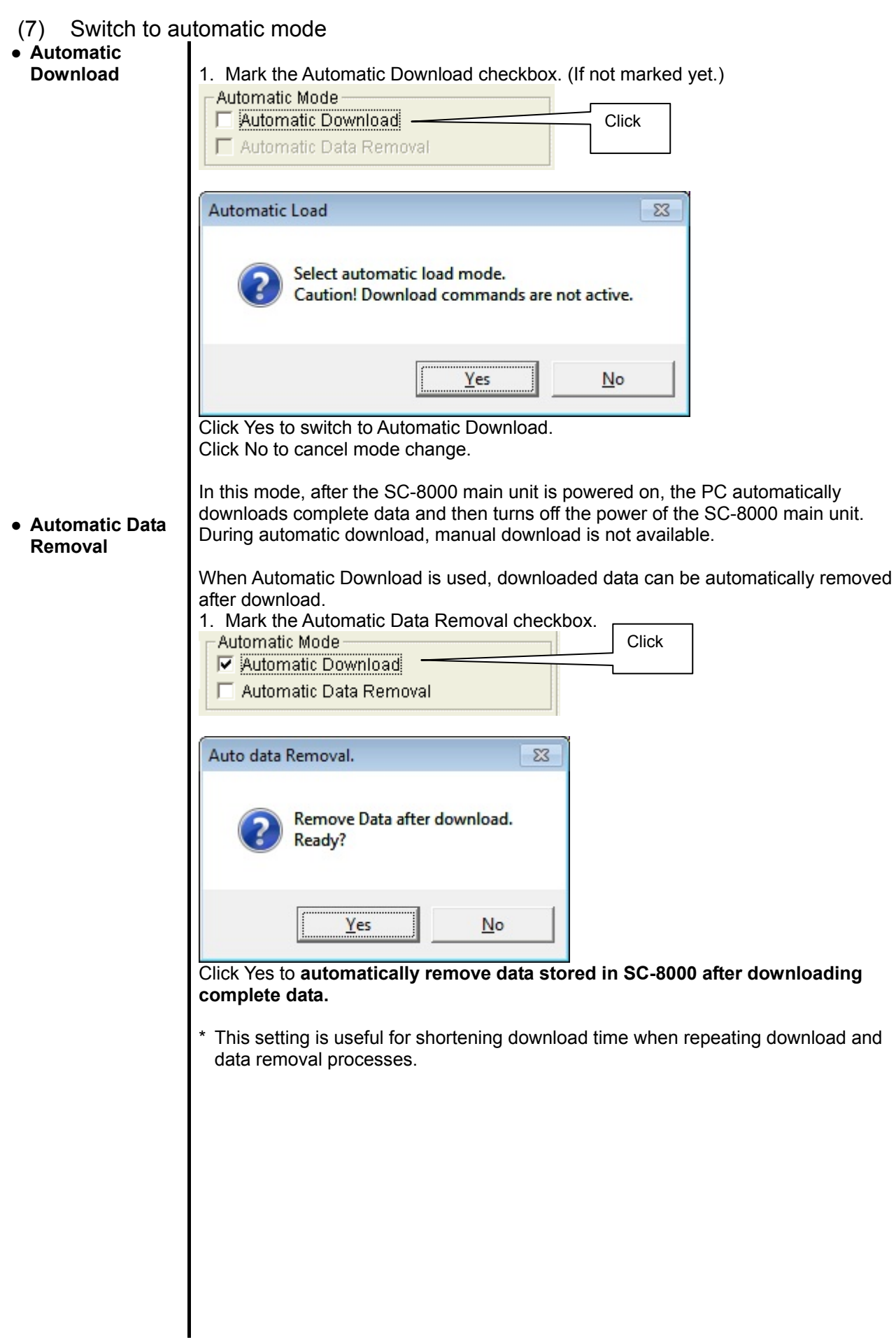

## 3-2. Instrument Information screen

Click the Instrument Information button at the right side of the screen to switch to the following screen. This screen lists instrument information data for the currently connected SC-8000 main unit.

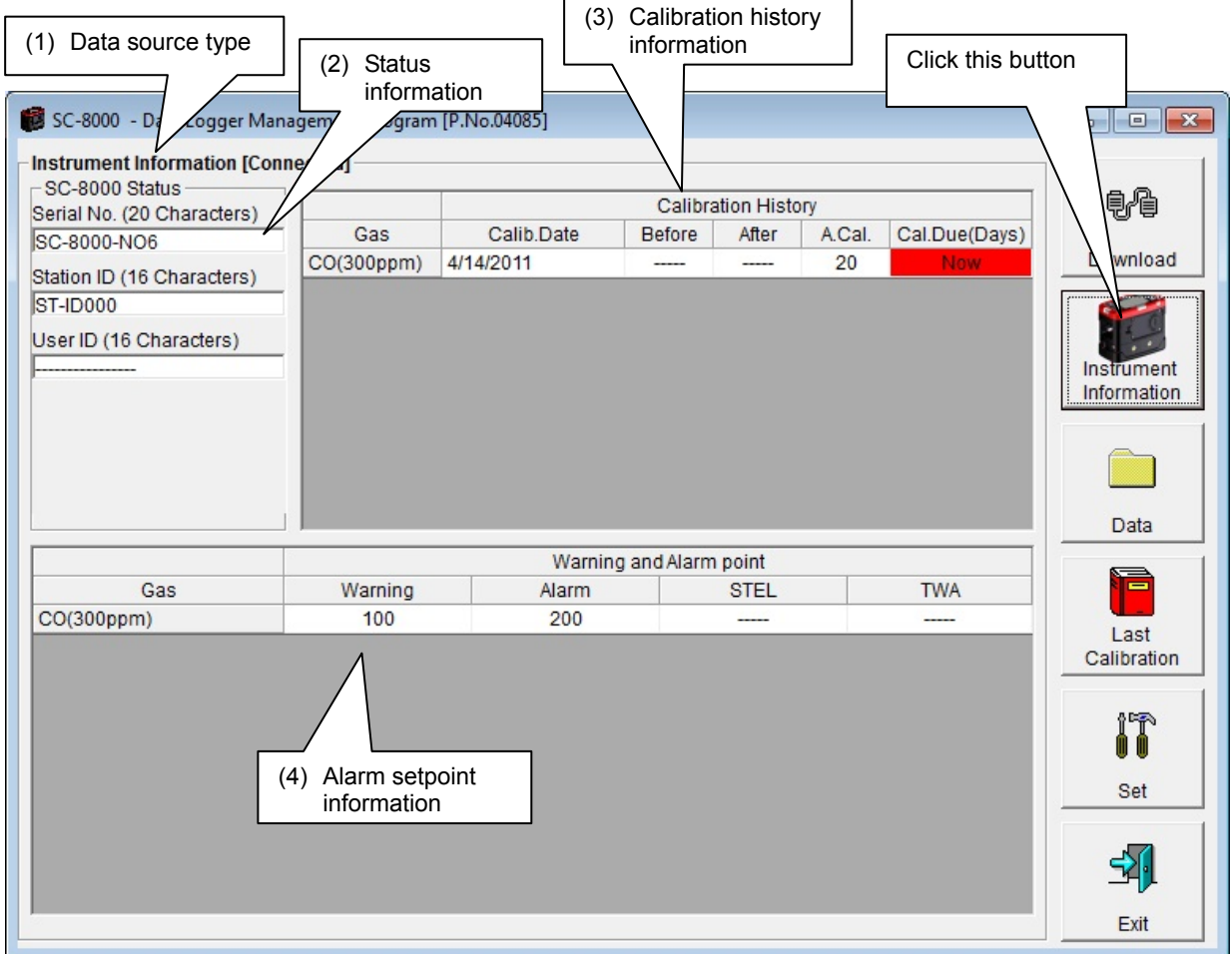

**CAUTION: This screen is read-only. Modification of data is not supported. -> See "3-6. Set screen". When the Instrument Information data is not downloaded, no data is displayed.** 

#### (1) Data source type

**● Data source** 

**information** When the information of the multi-gas monitor main unit is displayed, the text Connected is displayed.

-Instrument Information [Connected]

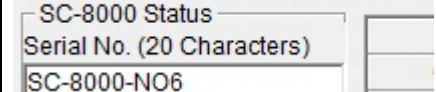

- (2) Status information
- **● Information details**

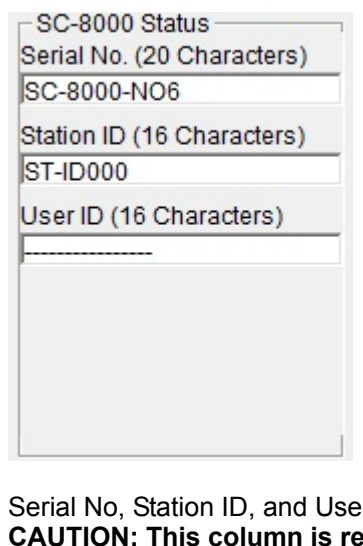

In ID stored inside the main unit are displayed. **CAUTION:** Andification of the data is not supported.

#### (3) Calibration history information

#### **● Calibration history details**

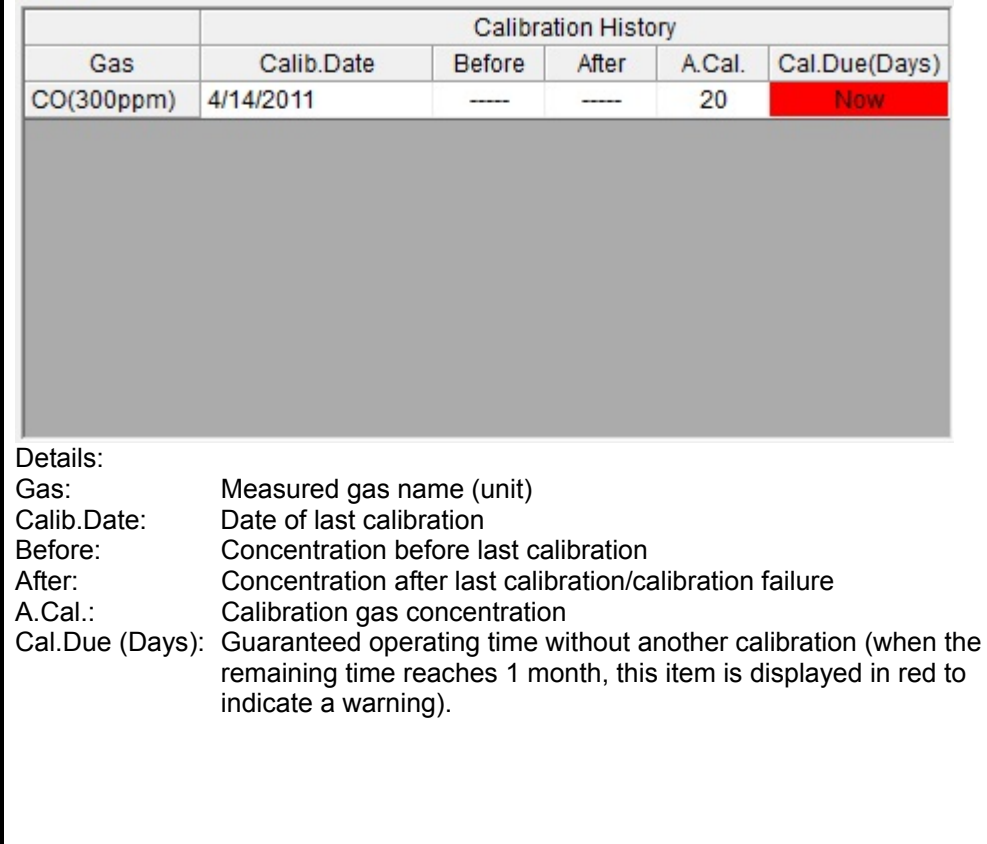

(4) Alarm setpoint information

#### **● Details**

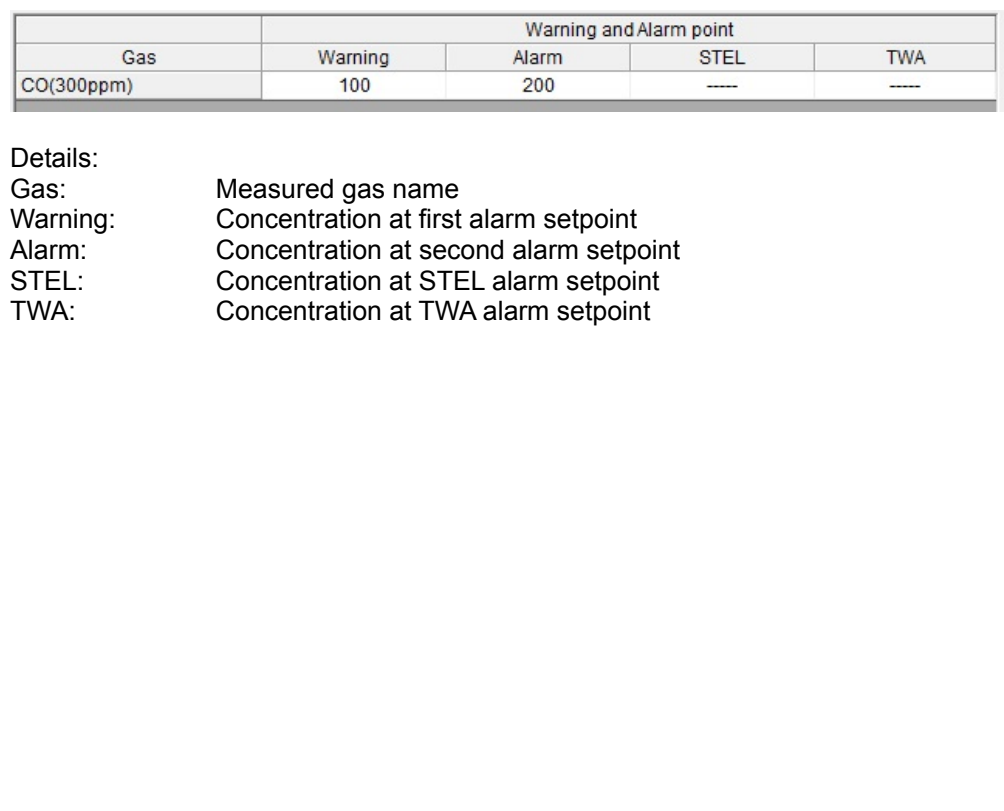

### 3-3. Data screen

Click the Data button at the right side of the screen to switch to the following screen and view the list of downloaded data. Contractor ┑

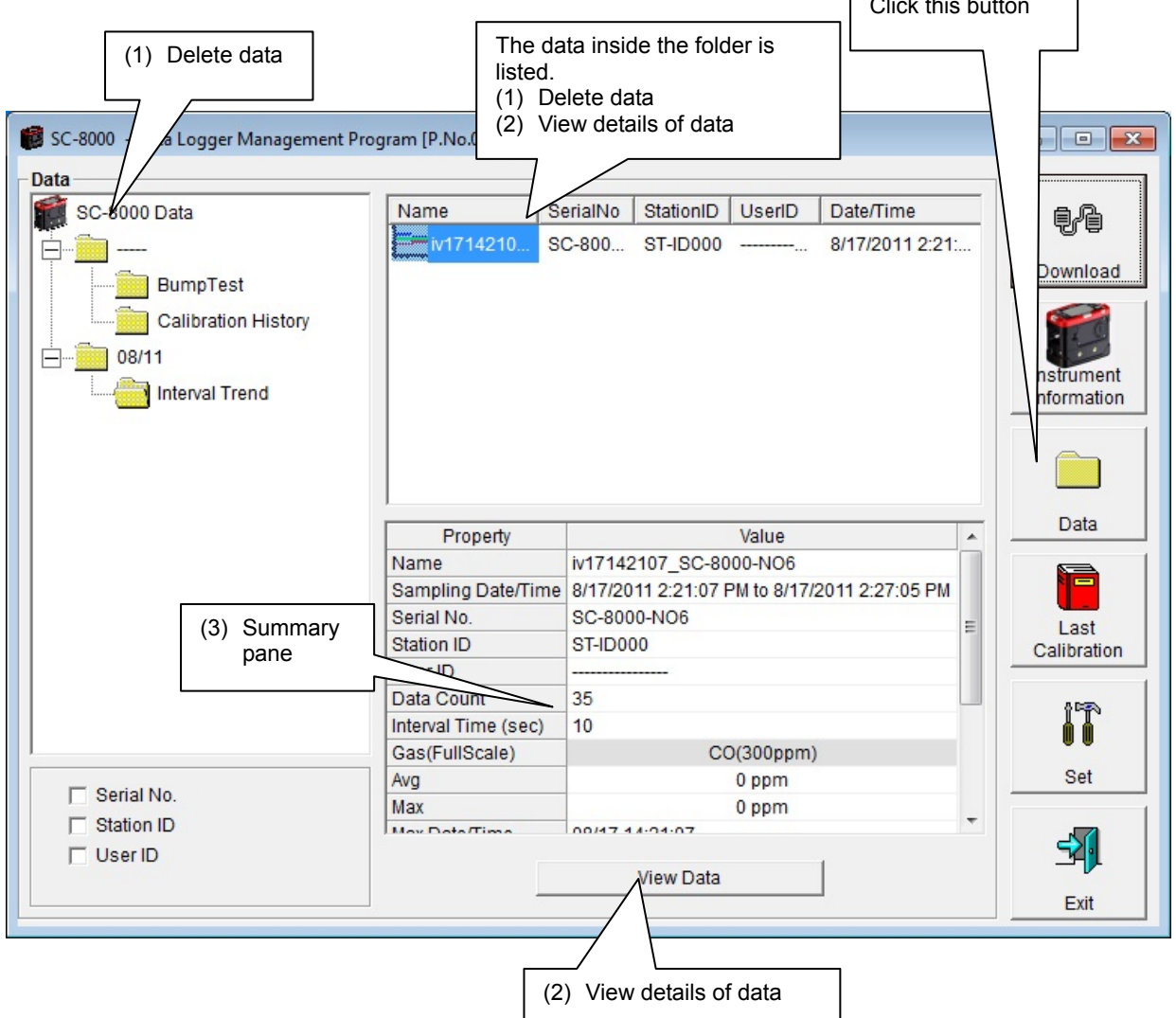

The operation of this screen is similar to the Windows Explorer. However, the following operations are not supported.

1. Rename data.

2. Move the data to another location.

Folders are displayed in an Explorer-like manner, with serial numbers, station IDs, and User IDs displayed hierarchically in this order.

Folders and data names are formed under the following rules.

Folder name: 12/09 = Data of December 2009.

File name: iv15152831 12345678901234567890 = Interval trend, 15th day, 15:28:31 (Start date and time of logging)

al18144738\_12345678901234567890 = Alarm trend, 18th day, 14:47:38 (Date and time of alarm occurrence)

The limit of data items to be stored in each folder depends on the memory limit of the PC. However, to maintain response speed, back up data files at least once a year. See "4. Data Maintenance".

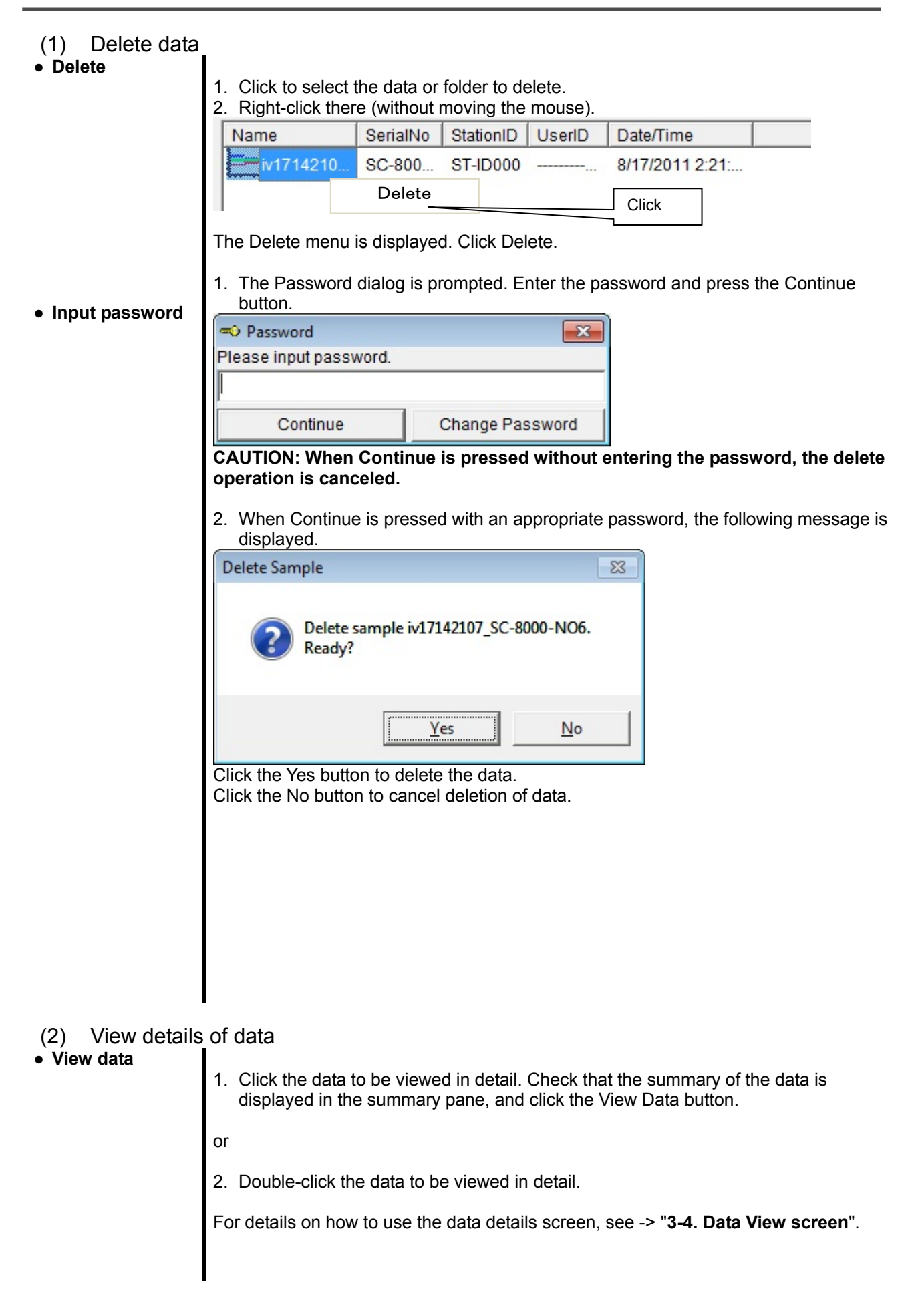

#### (3) Summary pane

**● Details** 

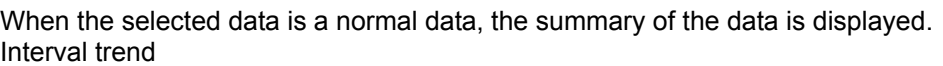

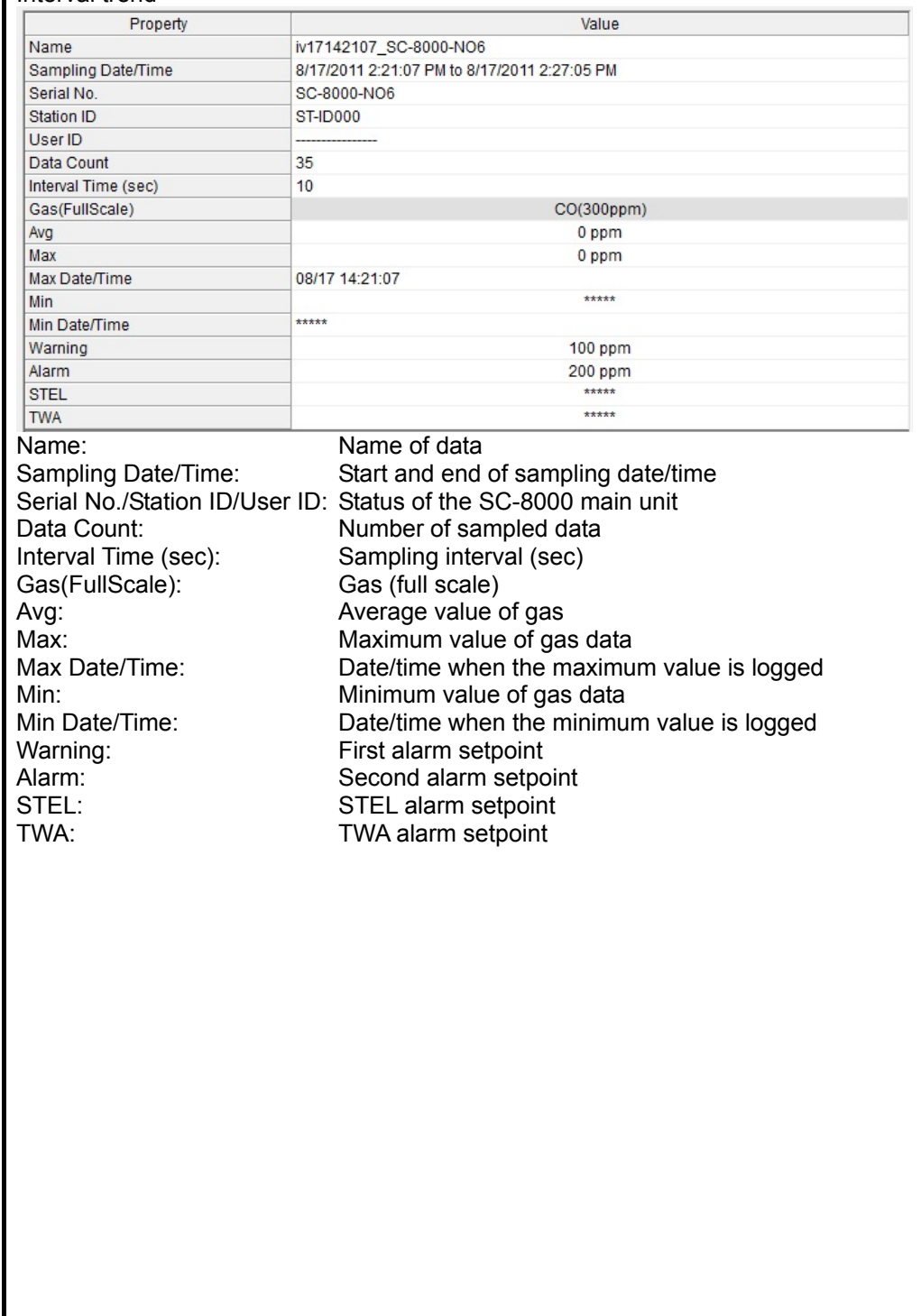

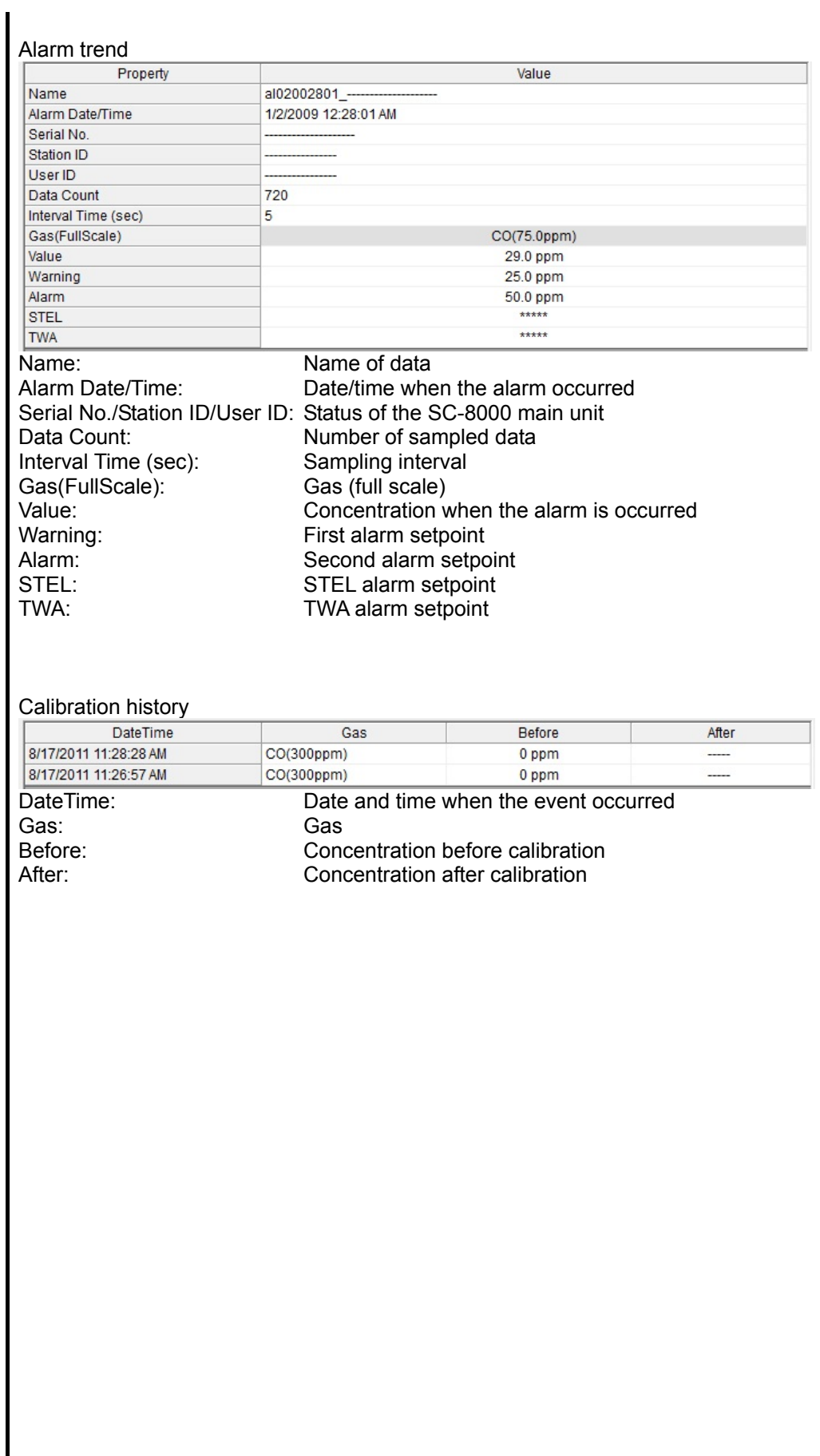

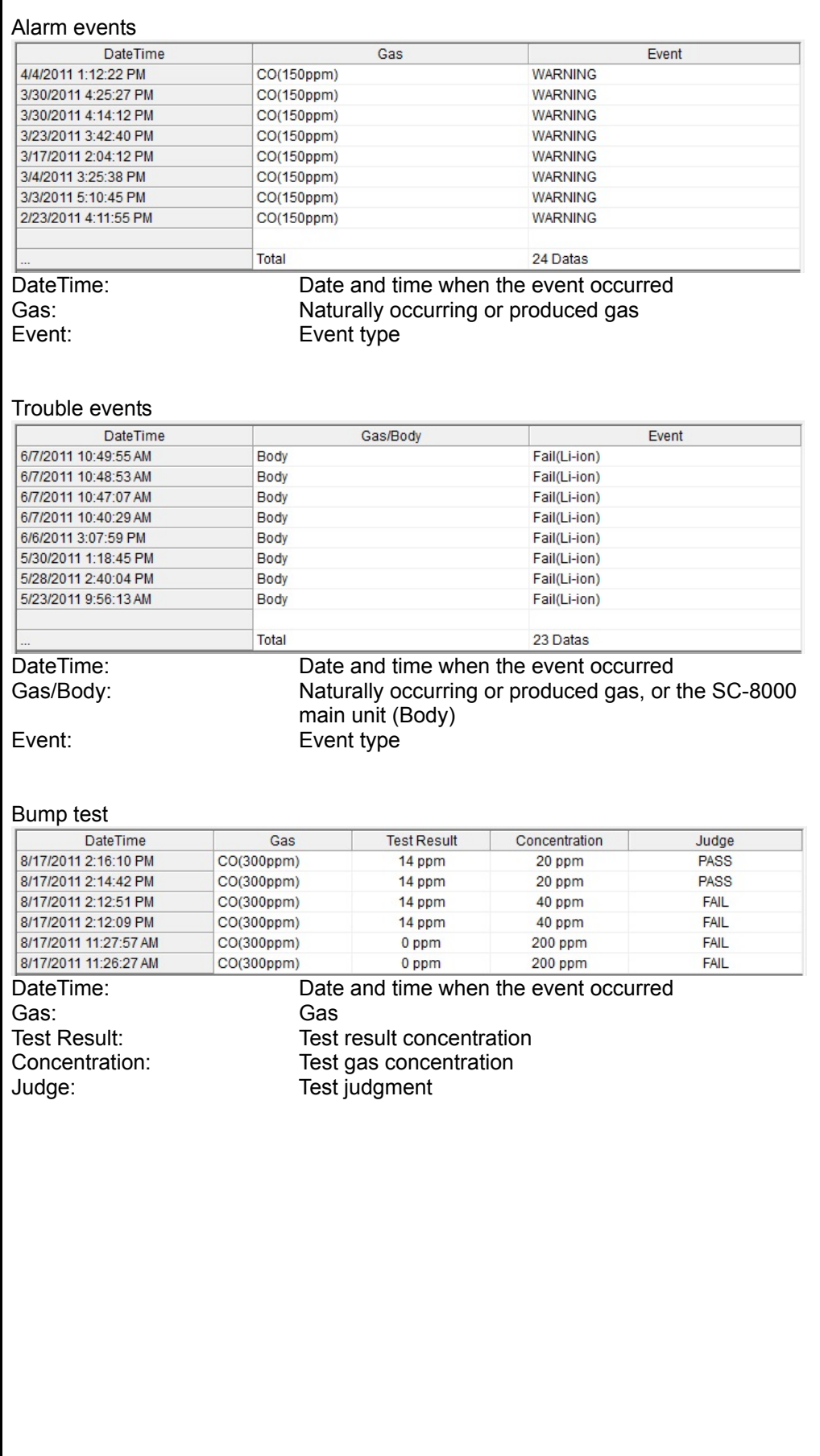

### 3-4. Data View screen

This screen displays the details of each data in a table or a graph.

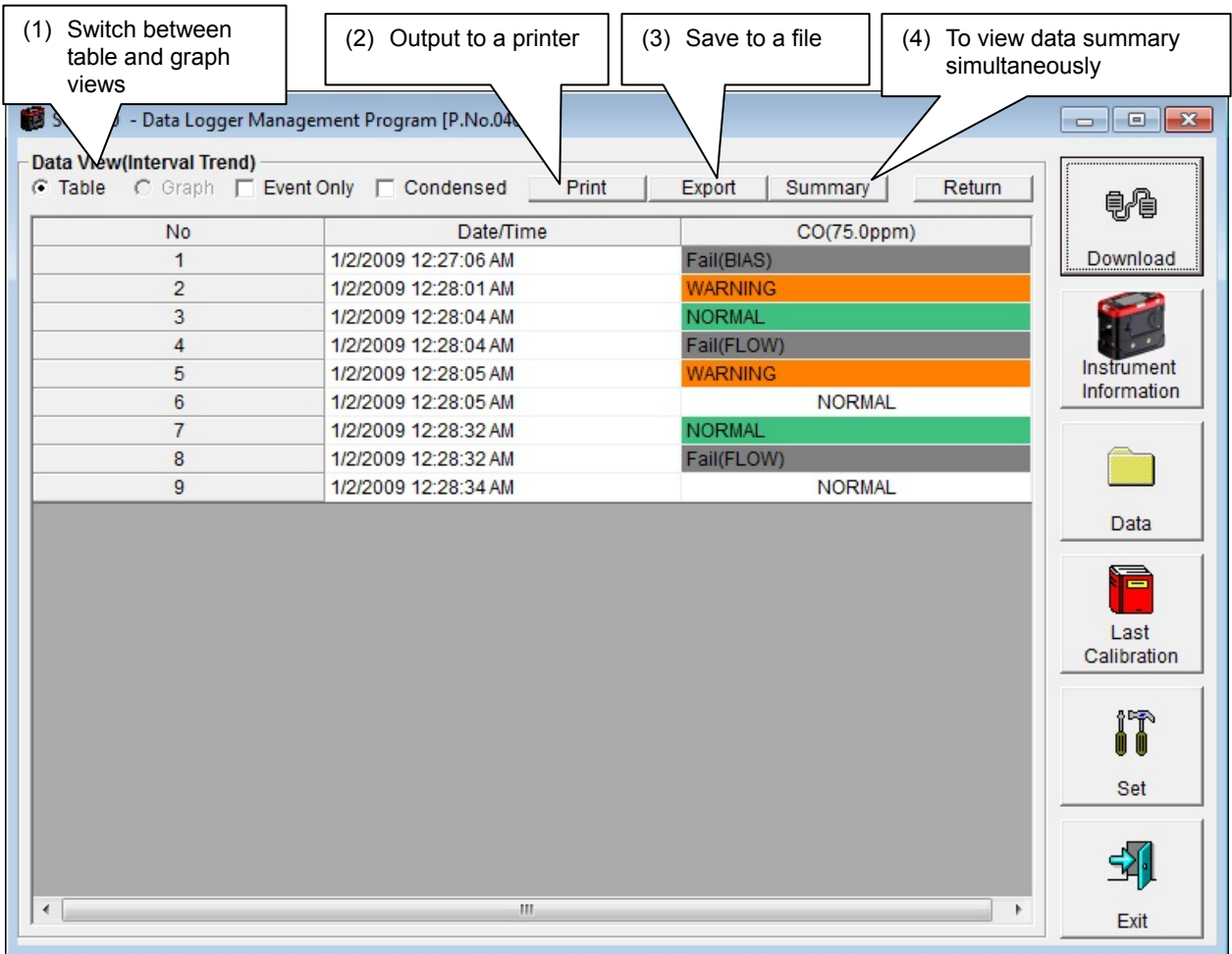

 $\square$  Event Only: Displays event data only.

 $\Box$  Condensed: Displays data which shows some change in sample data.

#### **CAUTION: Graph is not available when the number of samples is five or less.**

In the table for the Alarm Trend data, the data where the alarm occurred is painted in red.

Among the event data, when the mouse cursor is pointed to WARNING, ALARM, or OVER, the cursor changes to the following.

When in this state, clicking the cell triggers a search for the corresponding trend data. If it exists, it can be displayed in a separate screen.

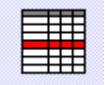

In case of WARNING, ALARM, OVER

screen.

od political distribution<br>of the political distribution<br>of the political distribution<br>of the political distribution The separate screen displayed in case of WARNING, ALARM, OVER. atigan<br>atigan<br>atigan<br>atigan<br>litern<br>litern Click the Return button to turn off the

\* In the table for the Alarm Trend data, the data where the alarm occurred is painted in red.

#### (1) Switch between table and graph views

**● Switch to graph** 

1. From the Table and Graph radio buttons at the top left of the screen, select Graph.

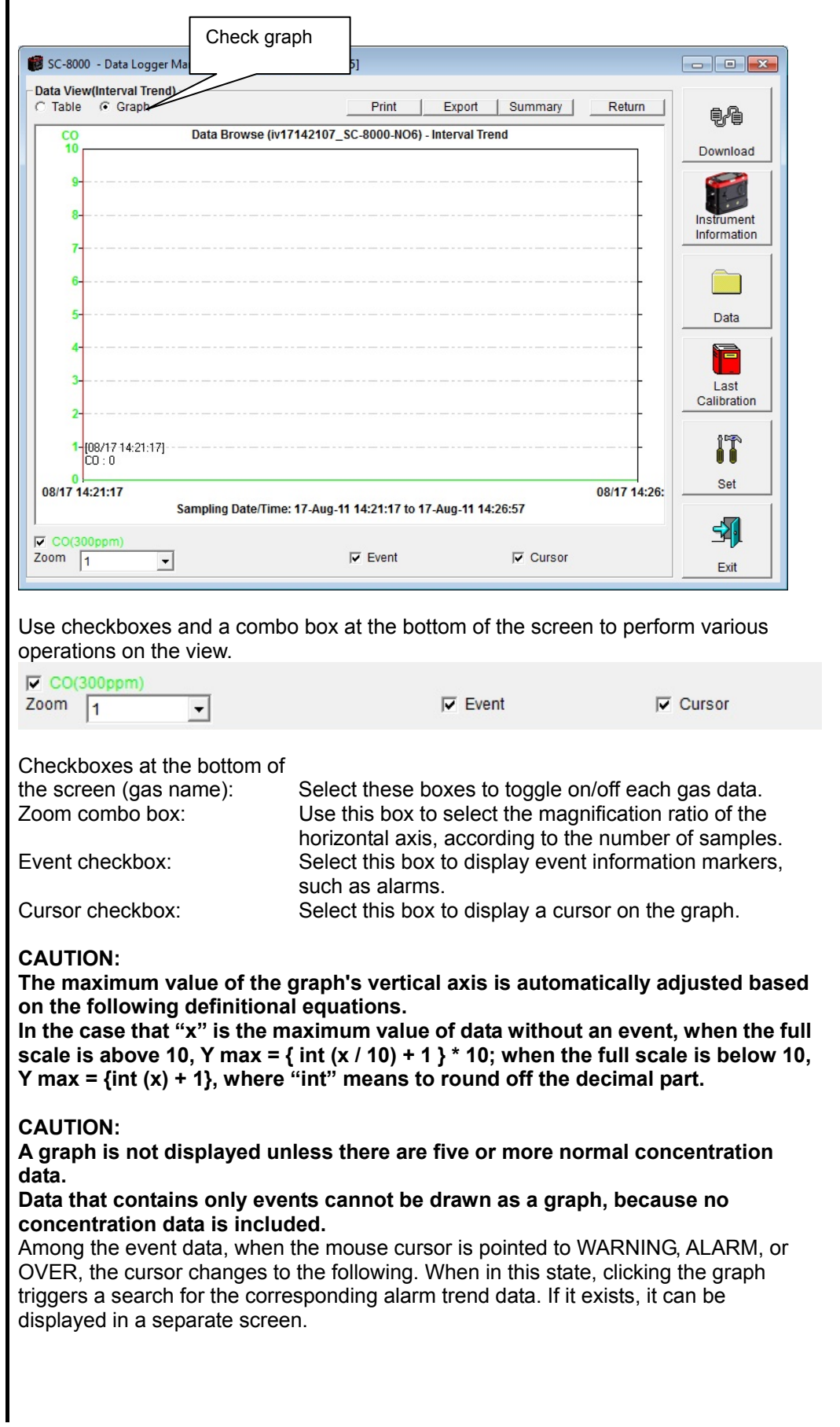

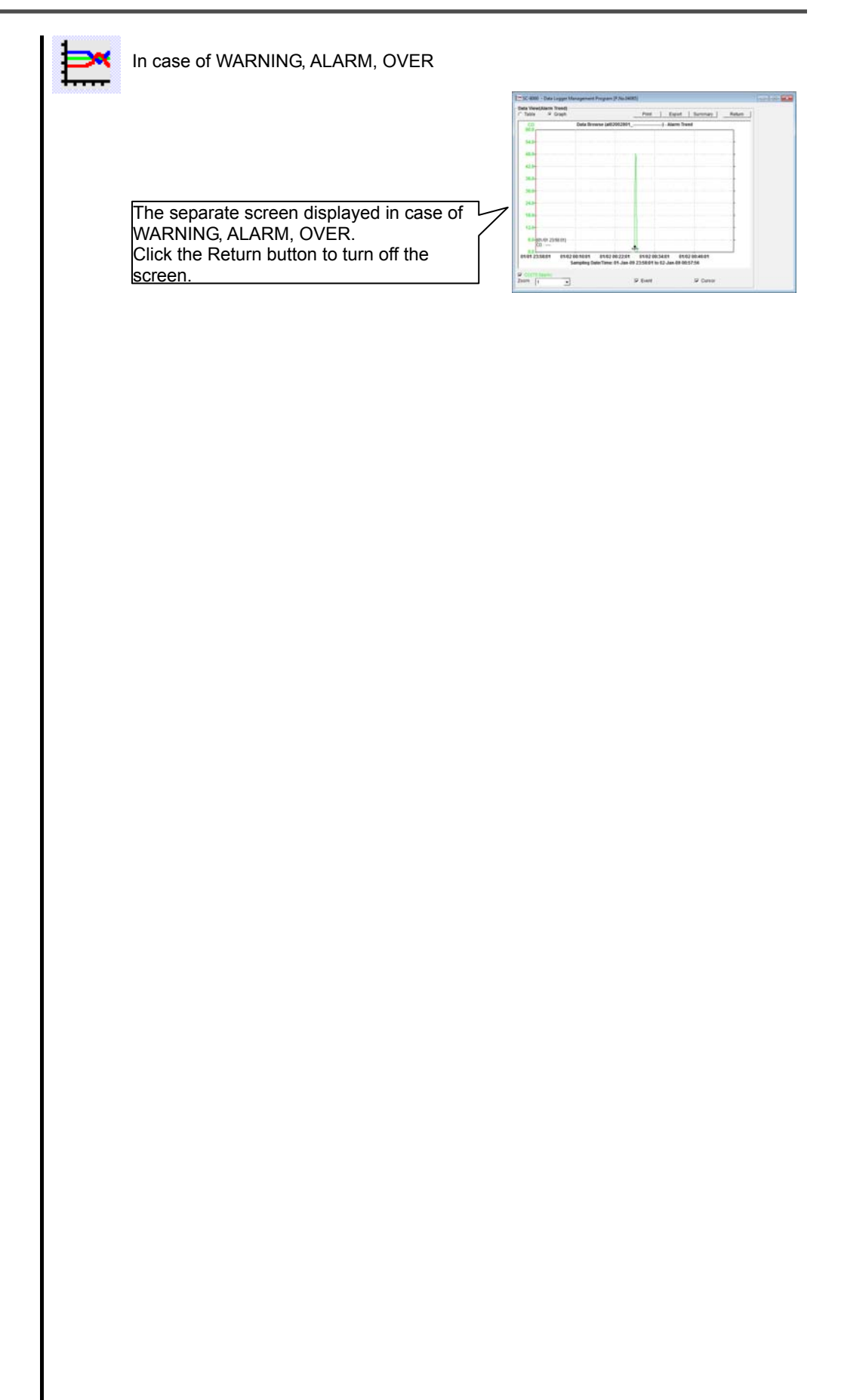

#### (2) Output to a printer

**● Print** 

The content currently displayed on the Data View screen can be output to a printer.

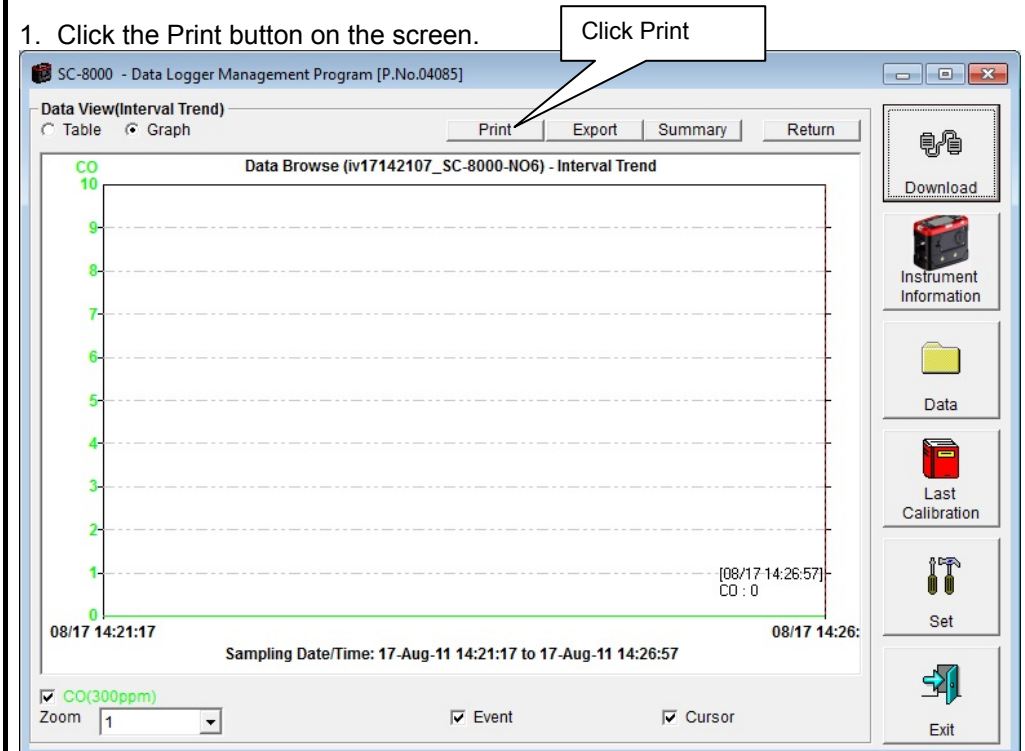

The Printer List screen is displayed. Select the printer to use and click the OK button.

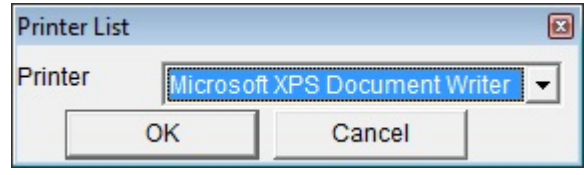

Click the OK button to start the printout.

Click the Cancel button to cancel the printout and return to the previous screen.

SC-8000 Data Logger (Interval Trend)

CO(300ppm)<br>0 ppm<br>0 ppm<br>08/17 14:21:07 j. 100 pp

Ville

.<br>Property

Name 1/17<br>Bampling Date/Sim<br>Berial No. 80-<br>Btatlon ID 3T-<br>User ID - ----<br>Data Count 35<br>Interval Time (séd)

Sas (Full Scale)<br>Avg<br>Max<br>Max<br>Max Date Time<br>Maming<br>Alarm<br>STEL<br>BTEL<br>BTEL

.<br>18/2011 3:33:44 PI

N17142107\_8C-8000-NO6<br>te@infe2011 2:21:07 PM to 8/17/2011 2:27:05 PM<br>87-ID000<br>87-ID000

#### Printout example (graph printout) Printout example (table printout)

SC-8000 Data Logger (Interval Trend) **Property** Volum  $\frac{1}{2}$ **M47440** 

Ι

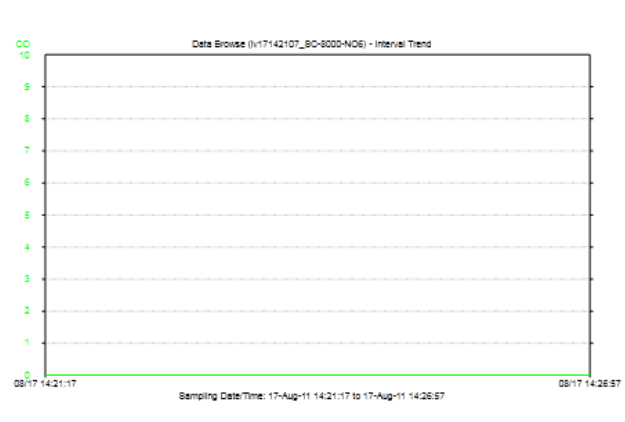

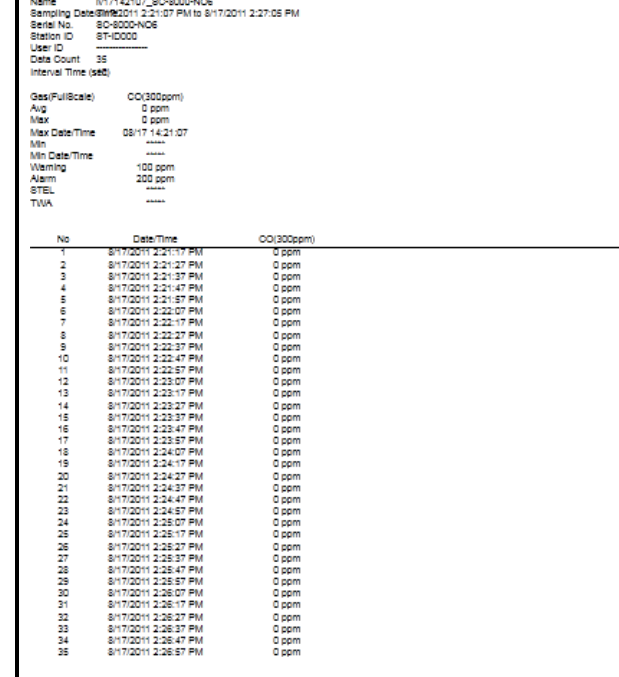

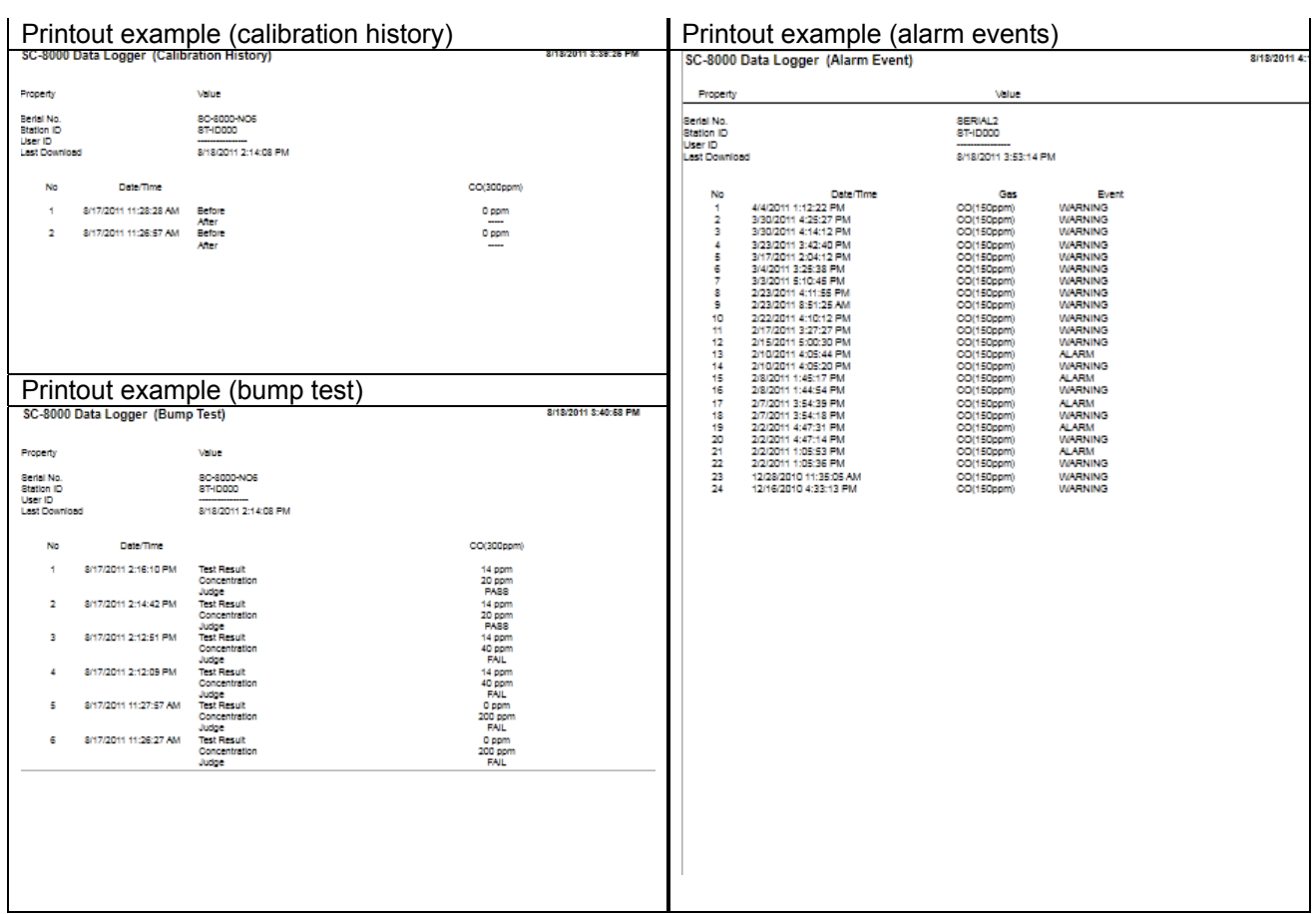

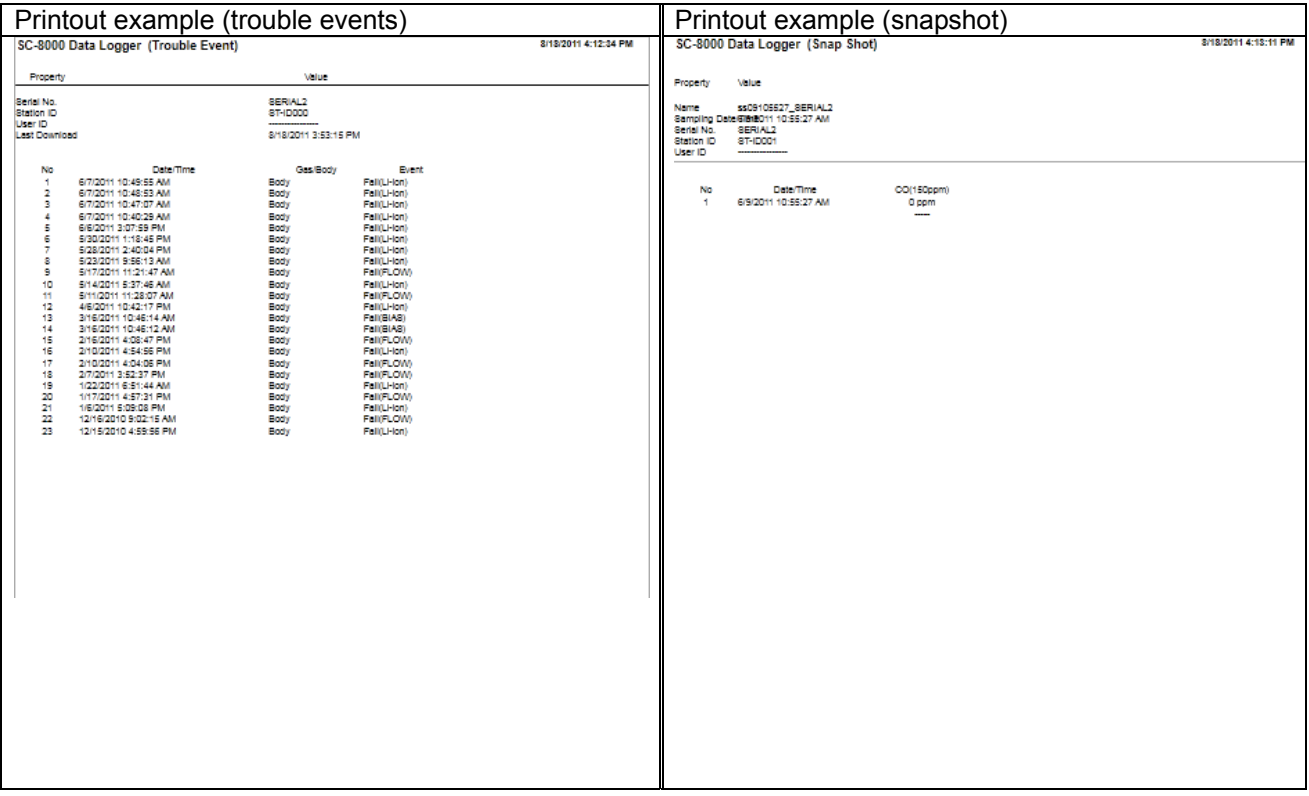

## **CAUTION**

Notes on printer settings

- $(1)$  Detailed printer settings depend on the printer used. Please see the operation manual of the printer.
- (2) This program does not support Print Area setting. Therefore, usage such as printing only part of the selected data is not possible.

(3) Copies can be changed only when the setting is available from the printer. When the setting is changed in this way, the change affects other applications subsequently used. (For example, when Copies is changed to 2, a printout operation from another application might also result in two copies.) If Print Setting is changed in this program, when a printout is required from another application,

check Print Setting of that application before printing.

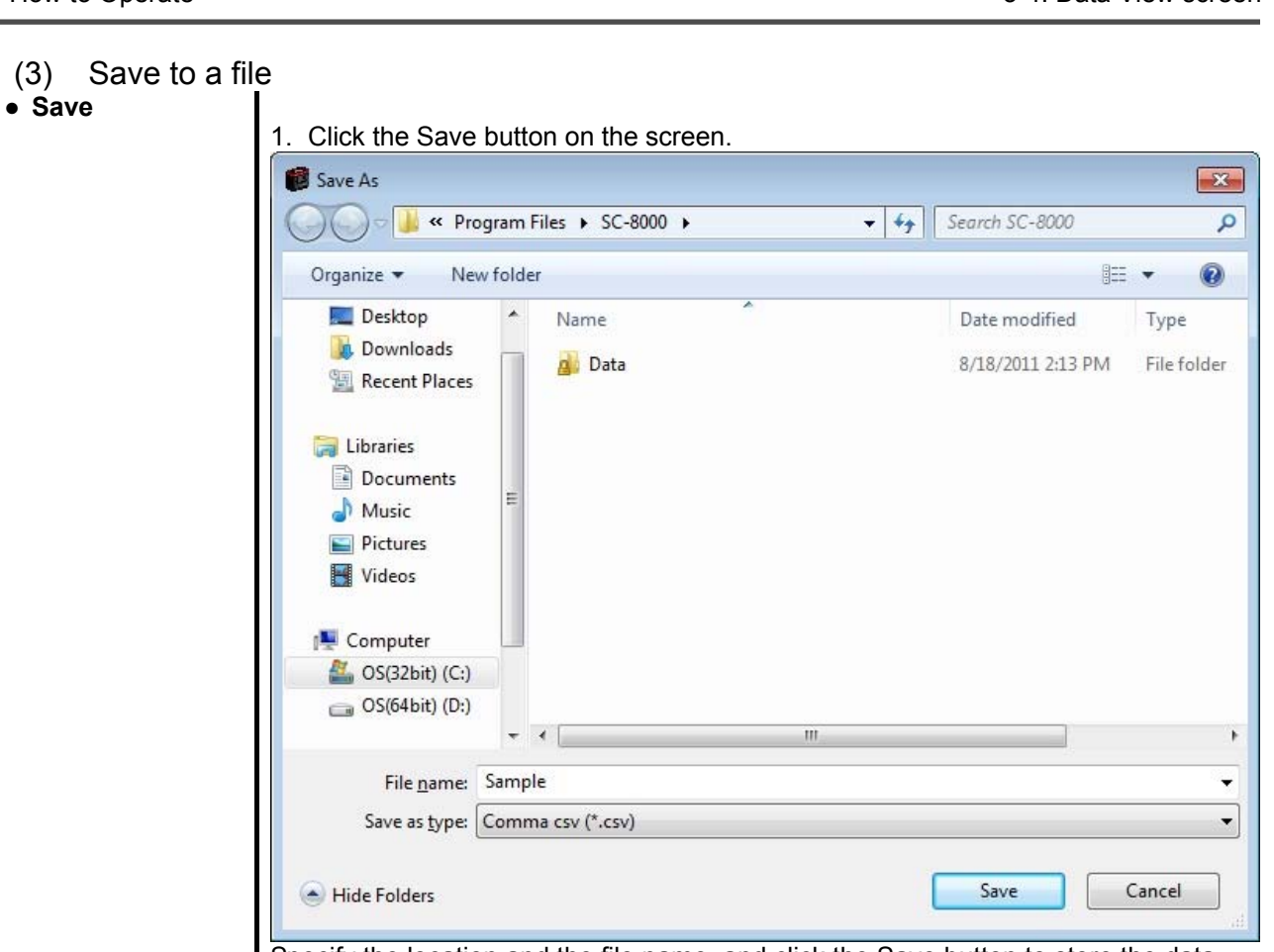

Specify the location and the file name, and click the Save button to store the data. Click the Cancel button to cancel the save operation.

#### **CAUTION:**

**When a table is displayed, the content of the table is saved in the Excel CSV format.** 

**When a graph is displayed, the bitmap of the graph is saved.** 

#### (4) To view data summary simultaneously

**● Summary view** 

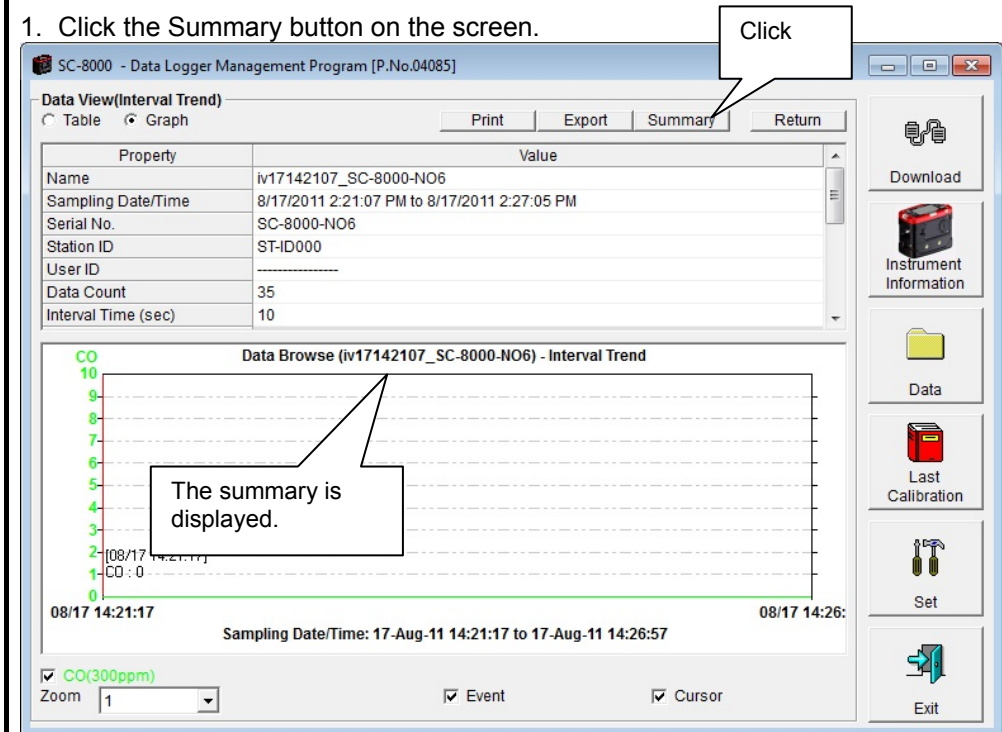

When the Summary button is clicked, the summary view is cleared.

#### (5) Table details

**● Event color** 

The cells that display gas concentration are painted according to the event occurred at that time.

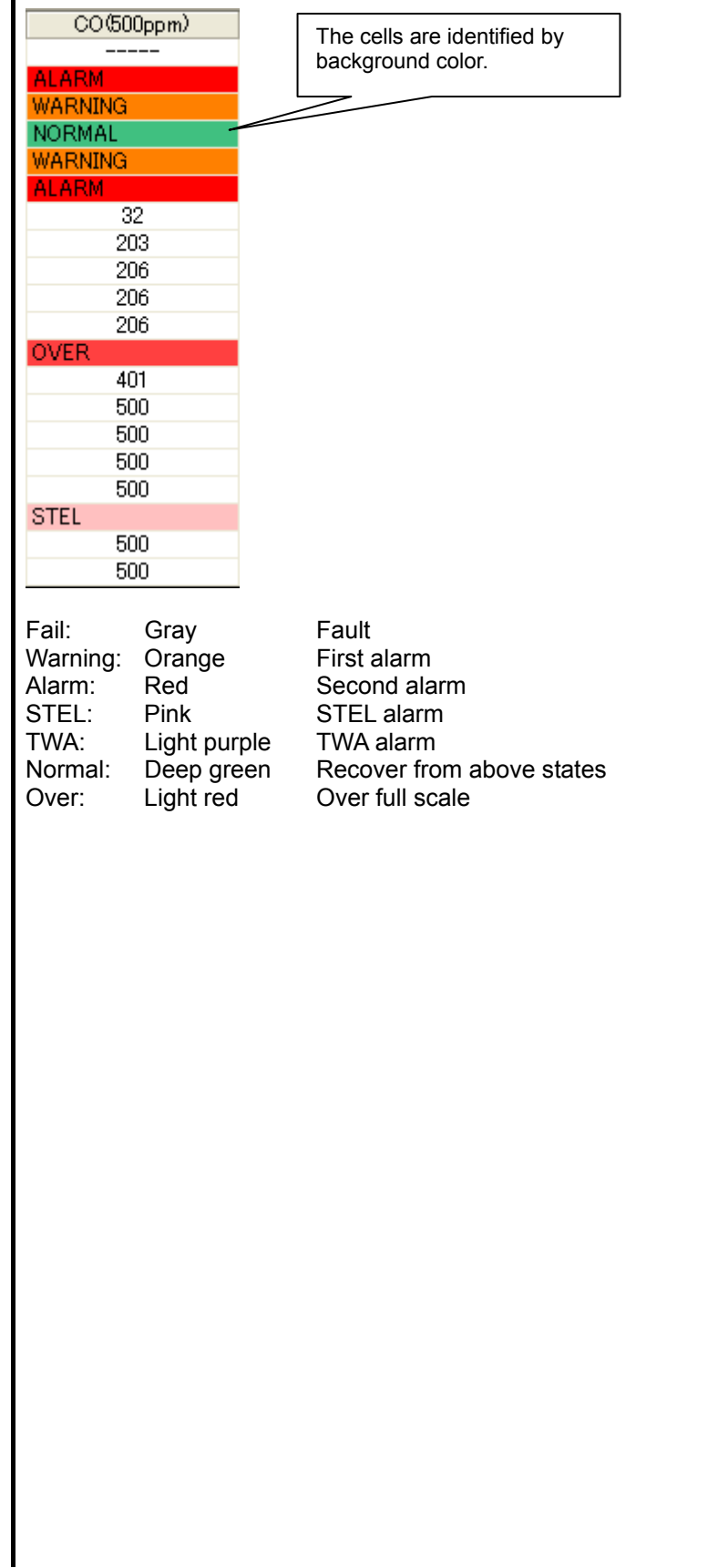

#### (6) Graph details

**● Cursor** 

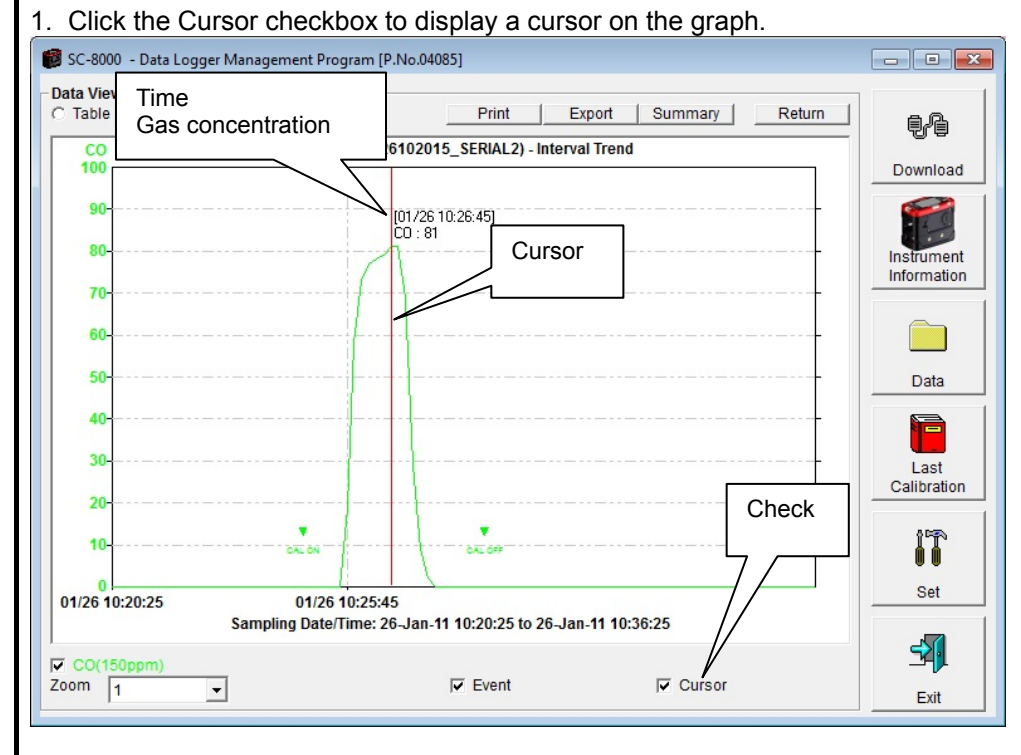

Use the left and right keys to move the cursor left and right, and the up and down keys to move the time and concentration views up and down.

The Shift key can be used together to speed up the cursor.

**CAUTION:** 

**Cursor operation is not available when a window irrelevant to the program is opened and the focus is moved outside the graph area.** 

**The cursor itself is displayed as a dashed line. To restore focus, click inside the graph area.** 

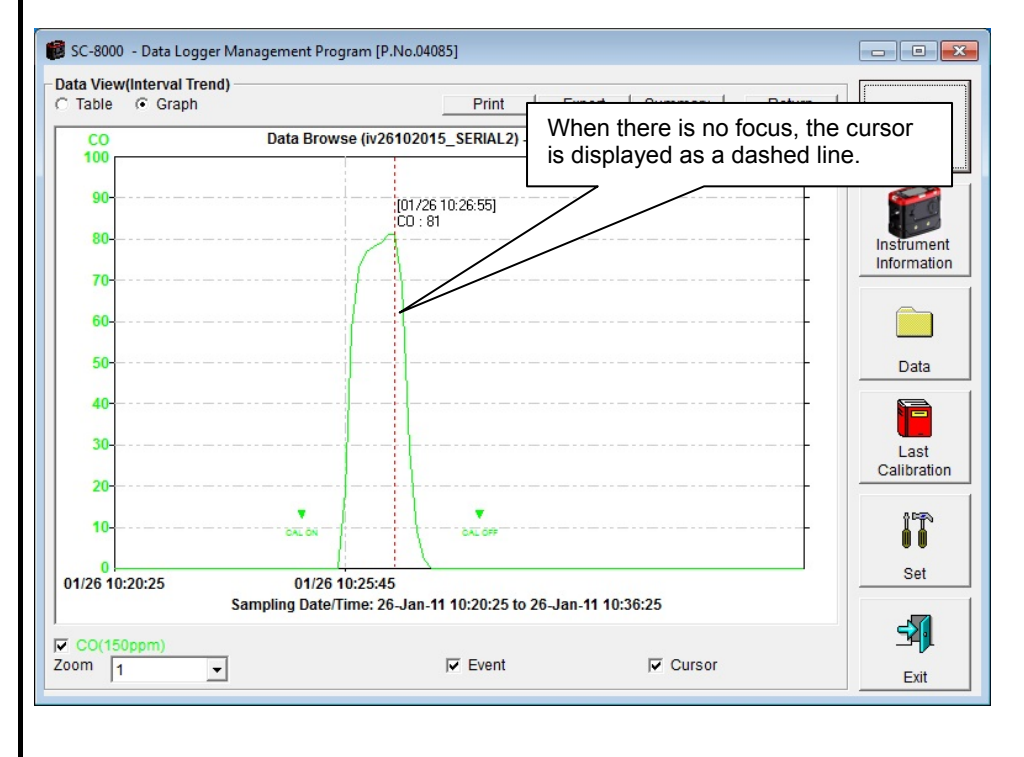

## 3-5. Last Calibration screen

The expiration dates of the data downloaded in the past can be checked.

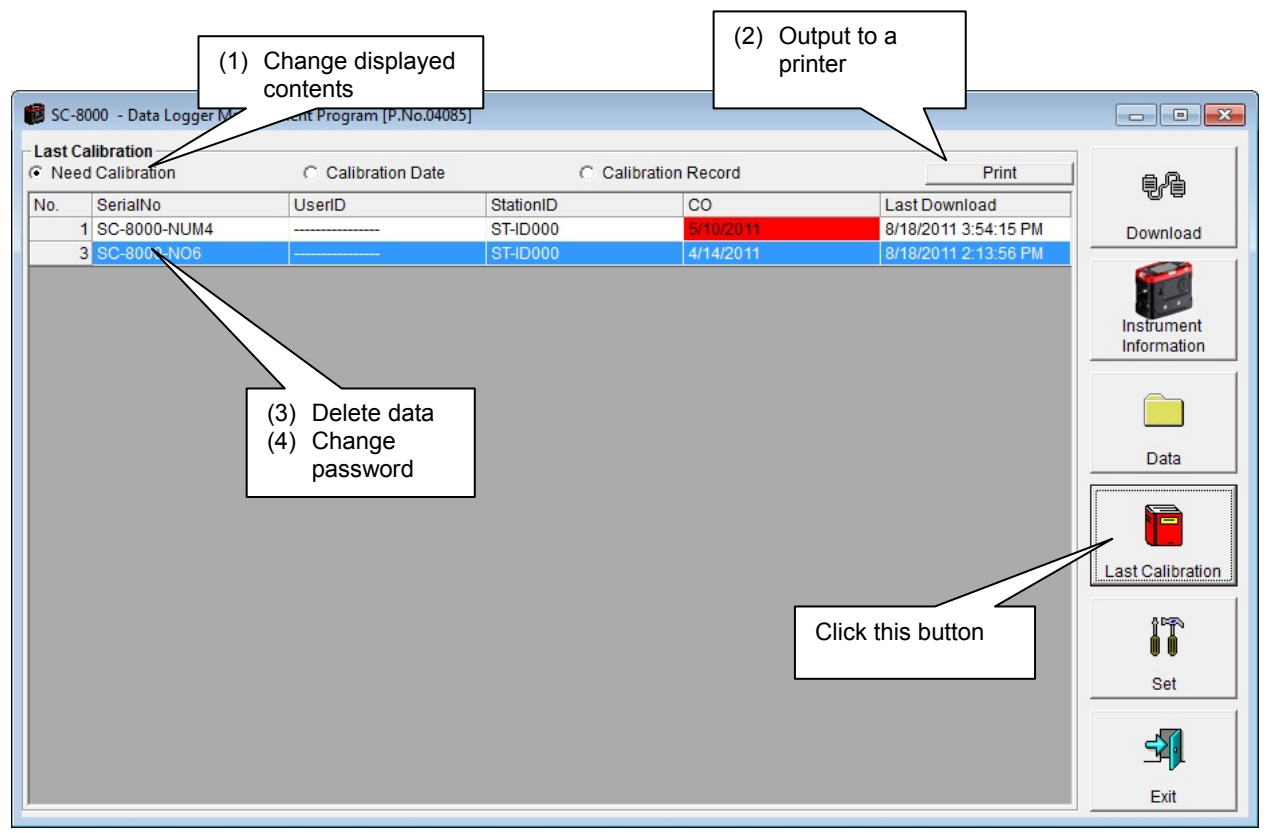

**CAUTION: This table is read-only. Modification of the table is not supported.** 

#### (1) Change displayed contents

**● Expired data** 

1. Click the Need Calibration radio button.

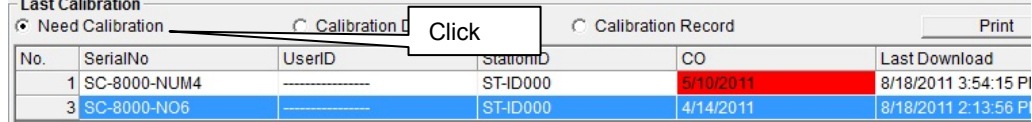

Among the SC-8000 main units connected in the past (in other words, the main units from which Instrument Information data is downloaded), this table extracts and displays the records which have an expired calibration date.

#### 1. Click the Calibration Date radio button.

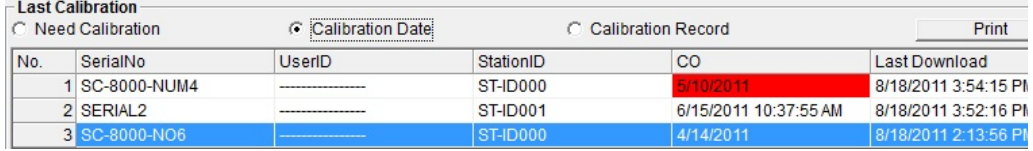

#### **● List view**

Data for the SC-8000 main units connected in the past is listed. (Of the data with the same serial number, user ID, and Station ID, the newest data is displayed.)

#### 1. Click the Calibration Record radio button.

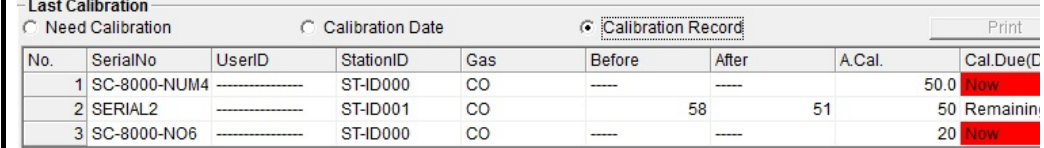

#### **● Display details**

Data for SC-8000 main units connected in the past is listed in the same format as the Instrument Information screen.

**For details on the items, see "3-2. Instrument Information screen", "(3) Calibration history information".** 

#### (2) Output to a printer

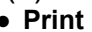

**● Print** The last calibration date of each unit can be printed out using Need Calibration or Calibration Date. The Printer List screen is displayed. Select the printer to use and click the OK button.**Printer List** o

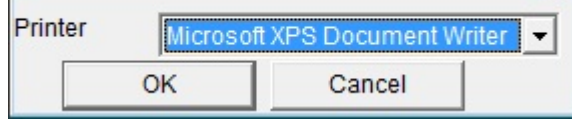

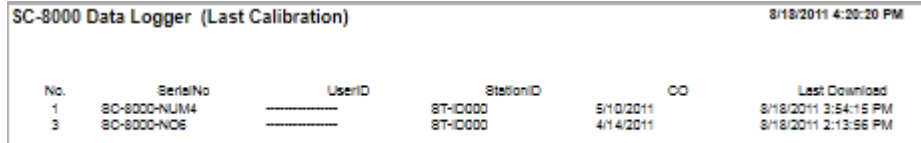

(3) Delete data **● Delete**  1. Move the mouse to the data that needs to be deleted, and right-click the data.<br>-Last Calibration C Need Calibration Calibration Date C Calibration Record Print No. SerialNo UserID StationID Last Download co 1 SC-8000-NUM4 ST-ID000 8/18/2011 3:54:15 PI Click  $6/15/2$ 2 SERIAL2 8/18/2011 3:52:16 PM Delete 3 SC-8000-8/18/2011 2:13:56 F **CAUTION: Deletion of data is available only in Need Calibration and Calibration Date views. It is not available in the Calibration Record view.**  1. When the Delete button is clicked, the Password dialog is prompted. Enter the password and press the Continue button. **● Input password**  <sup>on</sup>O Password  $-23$ Please input password. Continue Change Password **CAUTION: When Continue is pressed without entering the password, the delete operation is canceled.**  2. When Continue is pressed with an appropriate password, the following message is displayed. **Delete History**  $\Sigma$ Delete History: SerialNo=SC-8000-NO6 Yes  $No$ Click the Yes button to delete the data. Click the No button to cancel deletion of data.

#### (4) Change password

- **● Input password**
- 1. Display the Password dialog in the same way as deleting the data, and click Change Password.

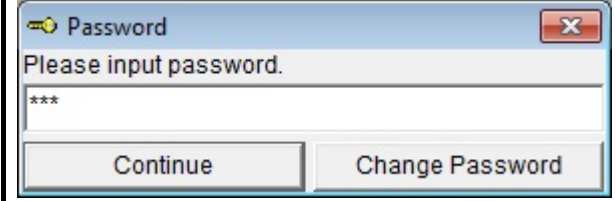

2. Enter an appropriate password and click the Current password button. The following message is displayed.

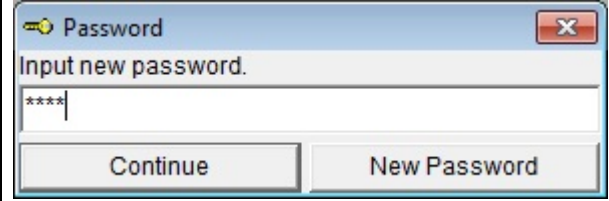

- 3. Enter the new password and click the New Password button.
- 4. The Password dialog is prompted again. Enter the same new password and click New Password.

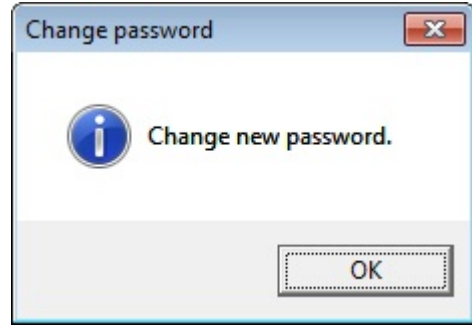

**CAUTION: The password immediately after installation is "Riken". (Case-sensitive)** 

**CAUTION: Clicking the Continue button during a password change process can execute the data delete command. When the Continue button is clicked with an old password, data will be deleted even in the process of password change.** 

Click OK to update the password.

## 3-6. Set screen

In this screen, display settings of the screen and the detailed settings of the unit can be specified.

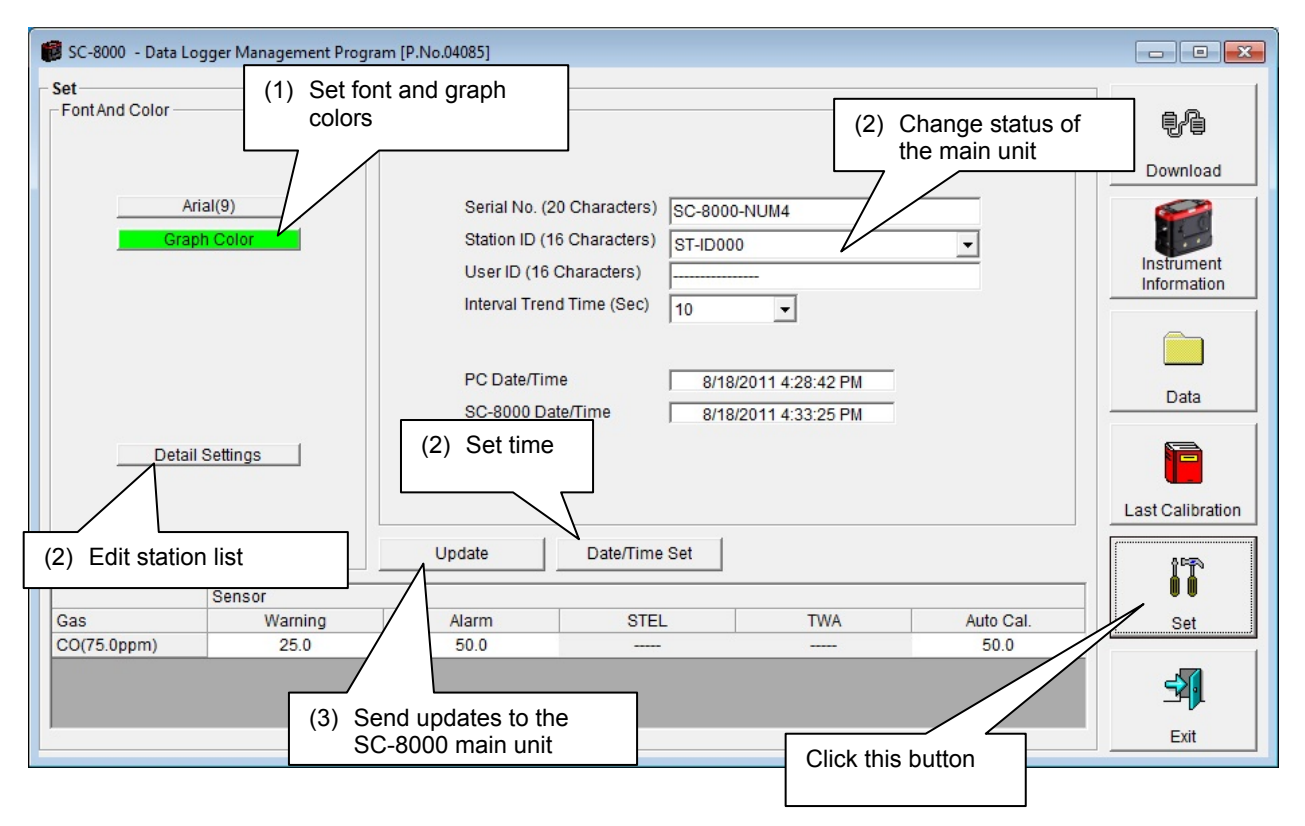

**CAUTION: The data specified and/or changed must be sent to the SC-8000 main unit using the Update button.** 

**CAUTION: The font setting is applied on the next startup.** 

#### (1) Change font and graph colors

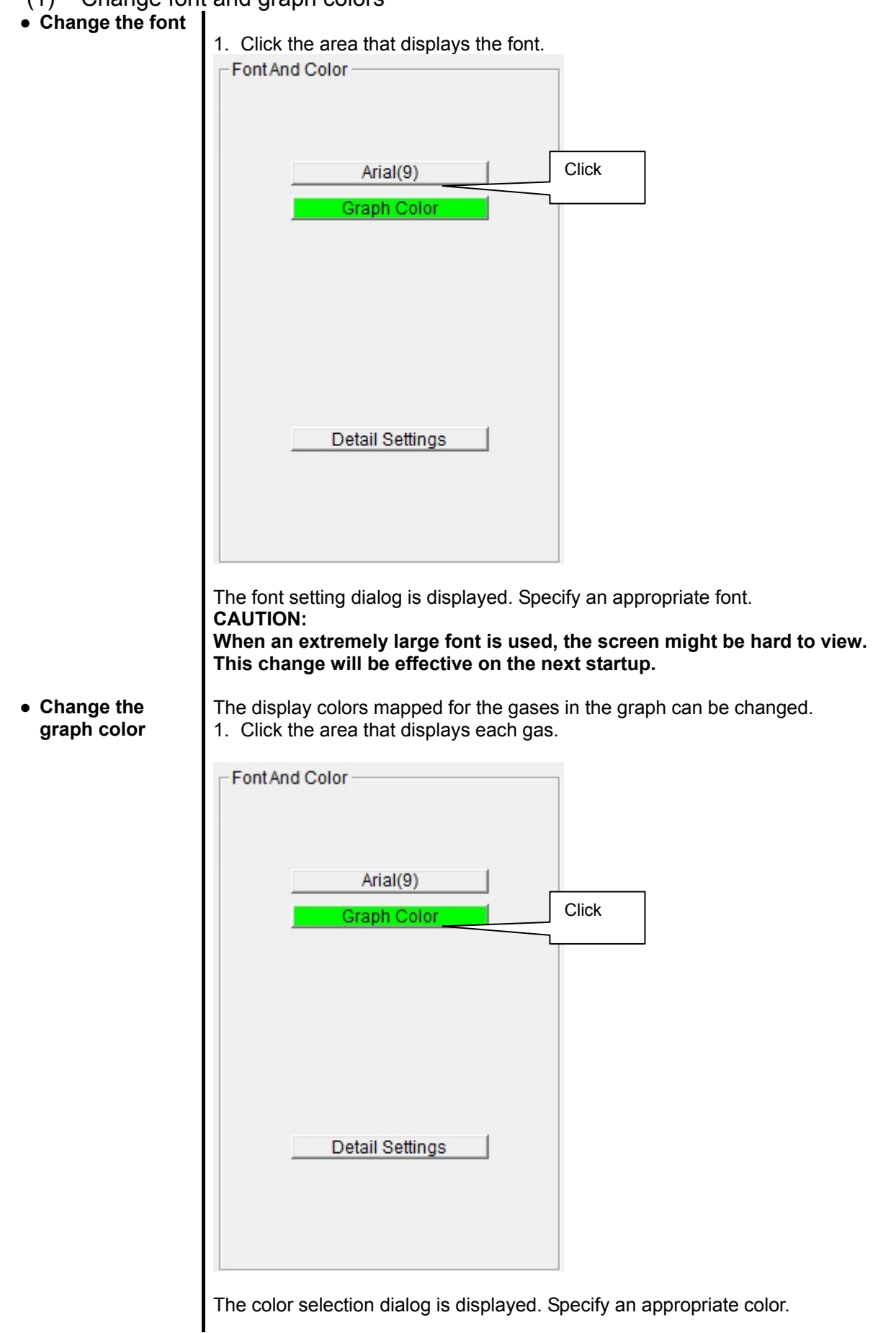

#### (2) Change status of the main unit

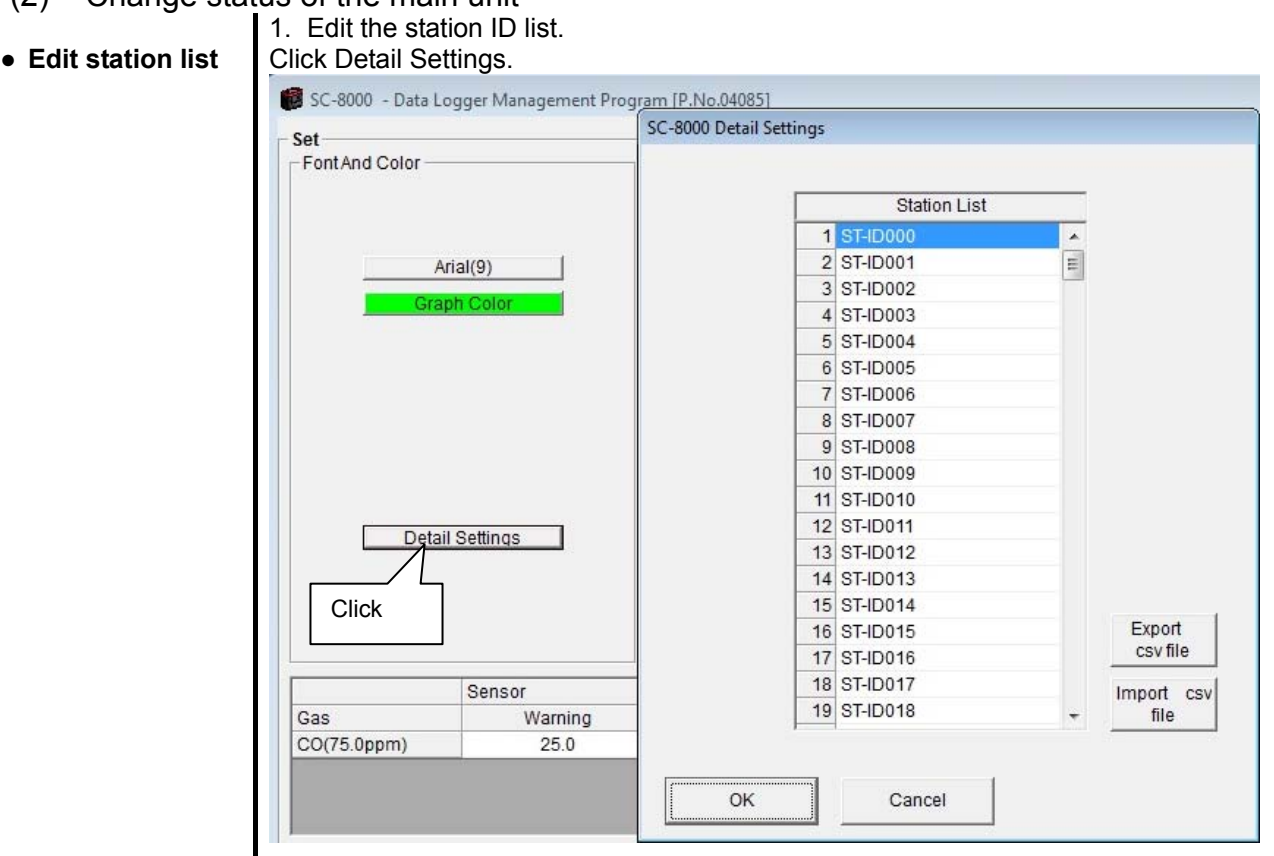

The edit dialog is displayed. The station list contains stations up to Number 256. Up to 16 characters of alphabets, numbers, spaces, hyphens, and asterisks can be entered.

**\* In the SC-8000 main unit, only the first eight characters are displayed. We recommend to use up to eight characters of only upper-case alphabets and/or numbers.** 

#### Export csv file:

The data is exported to a file. A text file is created using the "Number,data" format.

#### Import csv file:

Data is loaded from a text file that follows the "Number,data" format. If the data contains unsupported letters, or the data is too long, the background color of the corresponding cells is changed to red.

#### **\* If any cells have red background, OK cannot be selected.**

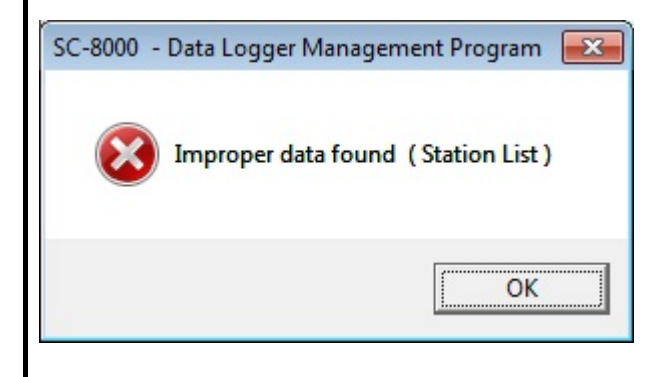

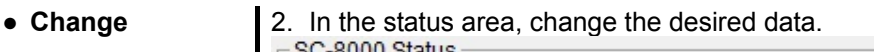

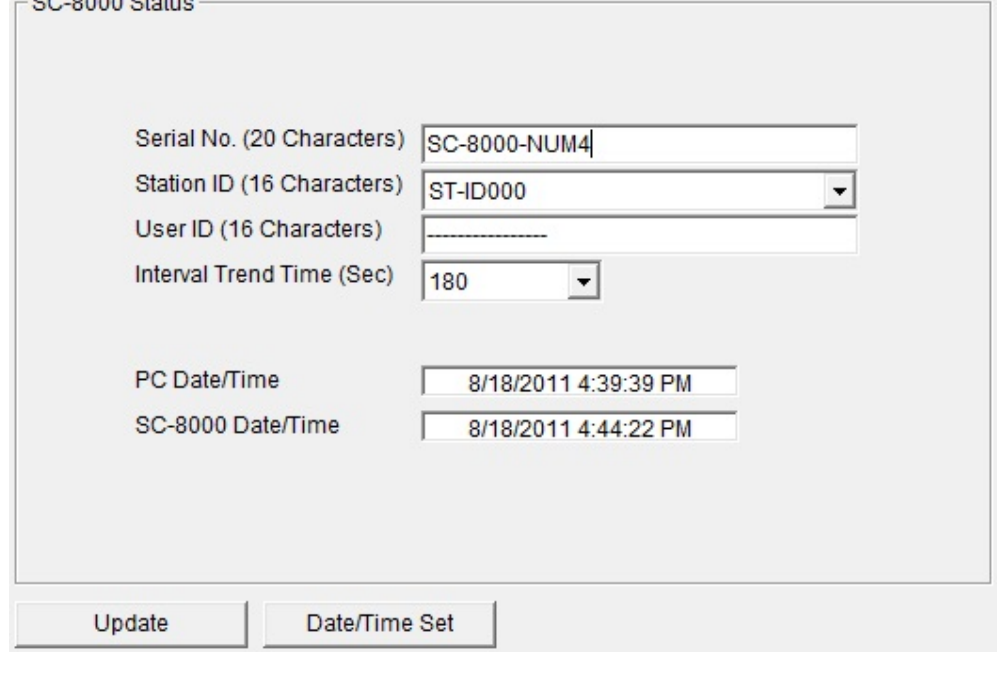

The contents of Serial No. (20 Characters) and User ID (16 Characters) can be changed.

Interval Trend Time (Sec) and Station ID (16 Characters) can be selected and changed from the list.

The Date/Time Set button can be used to adjust the internal clock of the SC-8000 main unit (SC-8000 Date/Time) to the internal clock of the PC (PC Date/Time). **CAUTION: The date/time areas cannot be entered directly.** 

**CAUTION: The settings of the SC-8000 main unit are not modified except Date/Time Set by this change. Make sure to click Update to send the change request process to the main unit.** 

- (3) Send updates to the SC-8000 main unit
- **● Send updates** 1. Modify the places to change and click the Update button.

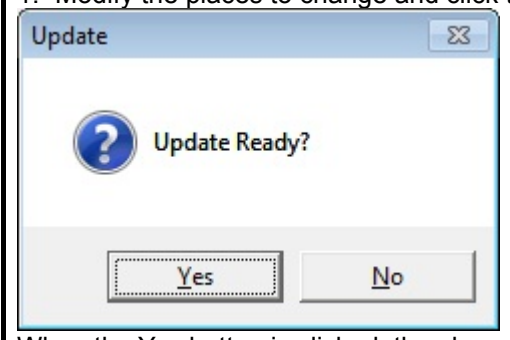

When the Yes button is clicked, the changes are sent to the SC-8000 main unit and stored there.

When the No button is clicked, update is canceled.

**CAUTION: The changes cannot be undone. Before clicking Update, it is possible to revert to the data stored in the main unit by clicking the Instrument Information button on the Download screen to download the instrument information data.** 

# Data Maintenance

Depending on usage (such as loading data many times in a single day), the number of data might increase drastically. In such a case, it might be difficult just to find the desired data. In addition, there is a possibility of losing valuable data caused by an unexpected trouble of the PC.

To prepare for such unexpected events, a periodical backup of the data is recommended.

### 4-1. Details of data storage structure

Data is stored in the installation folder of the SC-8000 program.

- 1) File name: SC8000.mdb File type: Microsoft Jet 3.6 database file
- 2) File name: Data File type: Folder. Trend data files are organized under year/month folders

## 4-2. Backup

Although it depends on usage, we recommend the data to be copied to another hard disk device or an auxiliary storage device (such as an MO drive or CD-R drive).

To restore data, copy it to the installation folder of the SC-8000 executable. The program searches for data on startup and the data will be available to view.

# Operating Precautions

When using the program, take sufficient considerations on the following points:

- (1) When downloading data, check that SC-8000 is placed at an appropriate position. If the position is not appropriate, download cannot be performed properly.
- (2) When downloading, avoid similar operations using another application. (For example, performing IR communication during data download.)
- (3) Do not kill the program. (For example, by using Ctrl + Alt + Del.) This program saves setting parameters on the shutdown process to prepare for the next startup. Therefore, if the program is killed, the next startup might fail.
- (4) Do not modify a data file directly.

# Troubleshooting

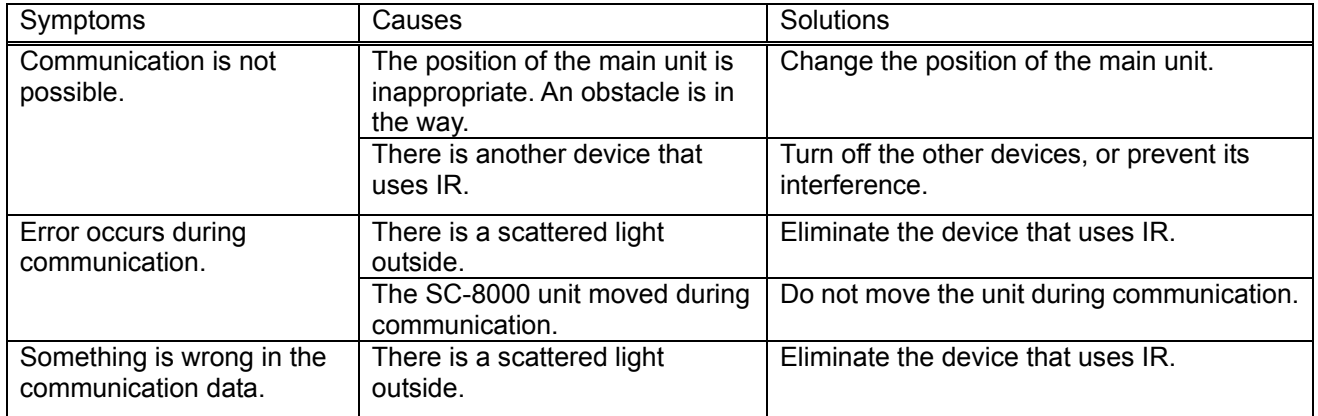

If an error still persists despite the above actions, please contact RIKEN KEIKI.

# IrDA Specifications

## 7-1. About infrared communication

Communication with the main unit is performed via infrared communication (IrDA protocol). Check that the computer to be used is capable of infrared communication. Also, place the units so the infrared communication port of the main unit and the communication port of the PC directly face each other, and prevent interference of other lights.

#### **CAUTION:**

**This program can establish communication with the SC-8000 main unit only in an environment with IrDA enabled. Check that the PC has a built-in IrDA device, and that it is enabled. If the computer does not have a built-in IrDA device (this applies to most desktop PC and some notebook PC), use a separately sold IrDA-USB converter.** 

## 7-2. Display of communication ready status

At the start of communication, the operating system recognizes existence of an infrared device and displays an icon on the task bar.

By that icon, the communication status can be understood to some extent.

**CAUTION: The displayed content might differ depending on the operating system and IrDA driver settings.** 

### 7-2-1. Task bar icon when the operating system recognized SC-8000

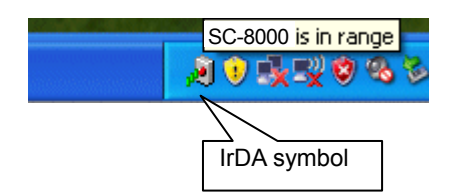

The IrDA symbol is displayed, and when the cursor is pointed over the symbol, the message "SC-8000 is in range" is displayed.

### 7-2-2. Task bar icon when communication between the data logger program and the SC-8000 main unit is in progress

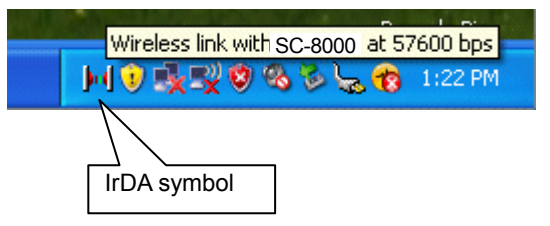

The IrDA symbol changes to an animation icon that shows communication, and when the cursor is pointed over the symbol, the message "Wireless link with SC-8000 at xxxx bps" is displayed. \* "xxxx" shows communication rate, which is normally 57600 bps. Depending on the environment, the rate might drop to a value around 38400 bps.

#### **CAUTION:**

**Due to overhead in internal process of the SC-8000 main unit and/or the data logger program, there is little difference in overall communication time if the communication rate is 38400 bps or above. This is because a relatively long time is required to create data within the SC-8000 main unit and to analyze the downloaded data by the data logger program.** 

# File Structure

This chapter explains the details about file contents at installation and during operation.

## 8-1. Current directory immediately after installation

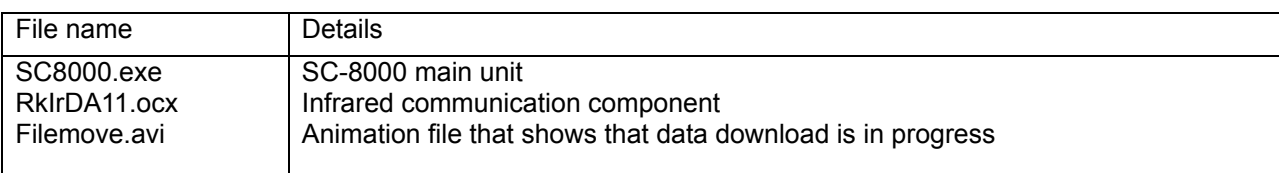

## 8-2. Current directory during operation

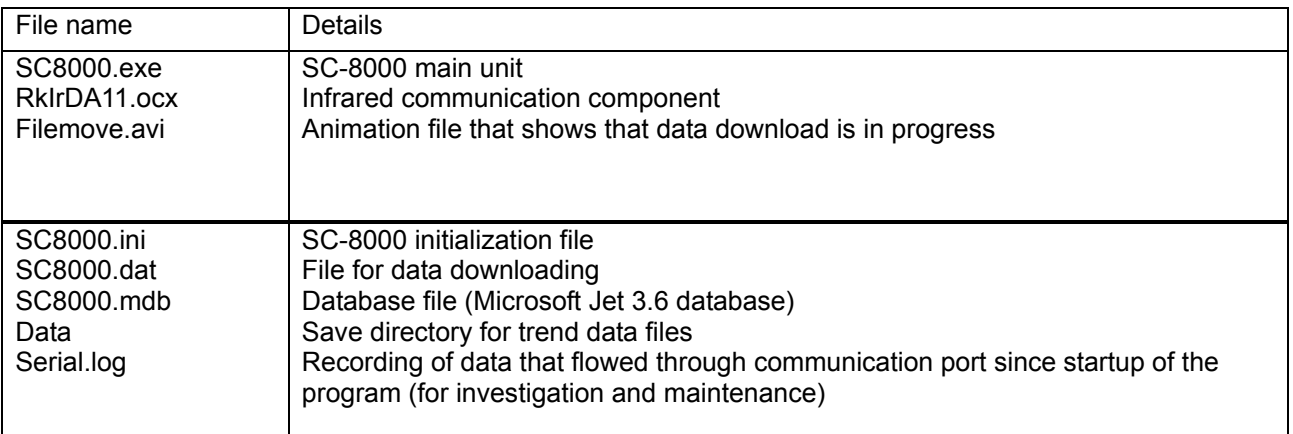

**CAUTION: Files and directories below the double line are created after startup of the program.** 

# Software Specifications

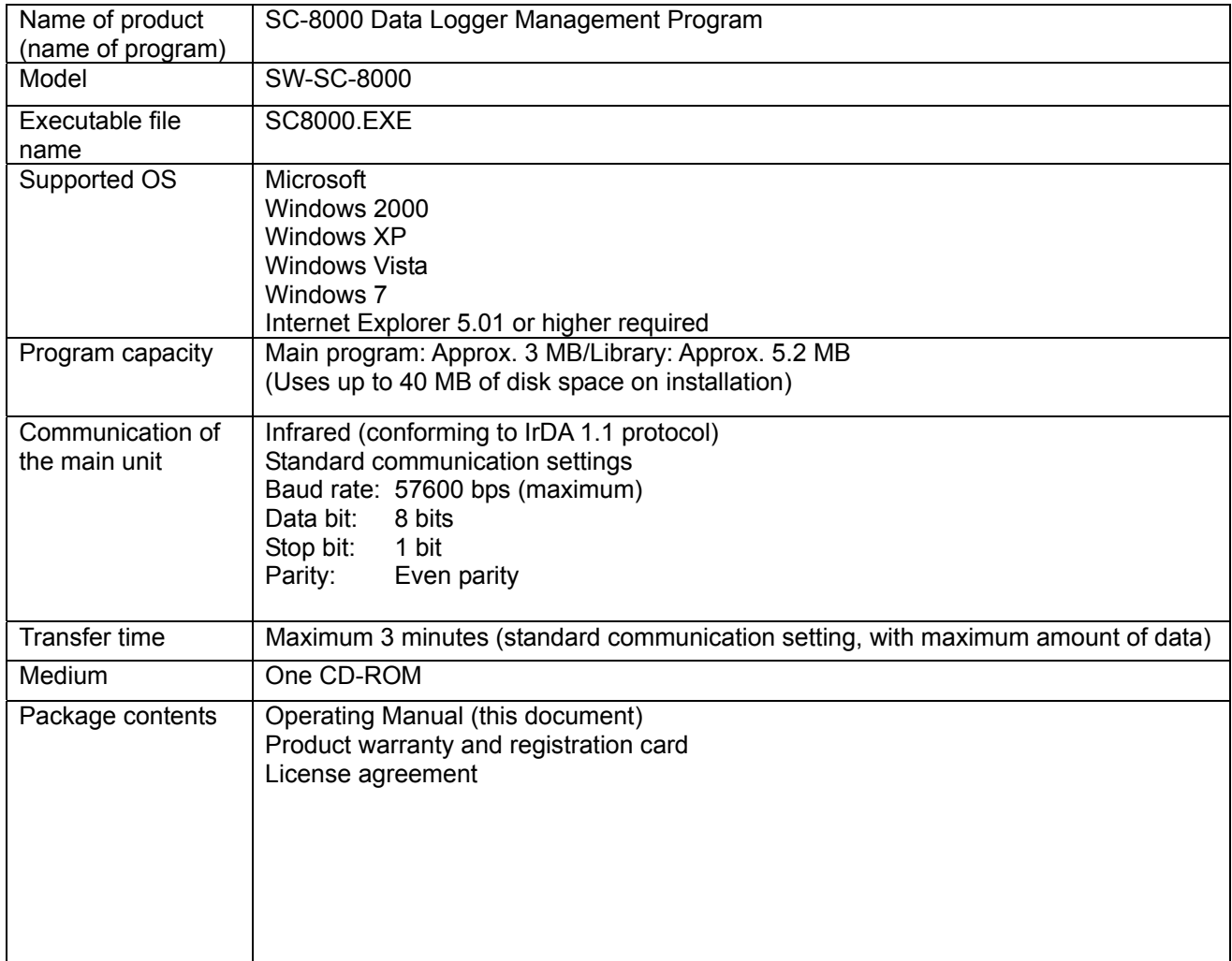